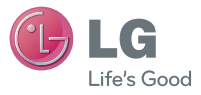

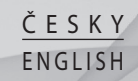

#### **Všeobecné dotazy**

<Informační centrum pro zákazníky společnosti LG> 810 555 810

\* Před voláním se ujistěte, že máte správné číslo.

 **Uživatelská příručka**

# LG-P500

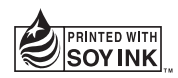

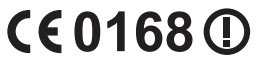

**P/N : MMBB0393918 (1.1) G www.lg.com**

#### **Likvidace starých zařízení**

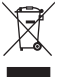

**1** Pokud je u výrobku uveden symbol kontejneru v přeškrtnutém poli, znamená to, že se na výrobek vztahuje směrnice Evropské unie č. 2002/96/EC.

- **2** Všechny elektrické a elektronické výrobky by měly být likvidovány odděleně od běžného komunálního odpadu prostřednictvím sběrných zařízení zřízených za tímto účelem vládou nebo místní samosprávou.
- **3** Správný způsob likvidace starého elektrického spotřebiče pomáhá zamezit možným negativním vlivům na životní prostředí a zdraví osob.
- **4** Bližší informace o likvidaci starého spotřebiče získáte u místní samosprávy, ve sběrném zařízení nebo v obchodě, ve kterém jste výrobek zakoupili.

### **Likvidace použitých baterií/akumulátorů**

- **1** Pokud je u baterií/akumulátorů daného výrobku uveden symbol pojízdného kontejneru v přeškrtnutém poli, znamená to, že se na ně vztahuje směrnice Evropské unie č. 2006/66/EC.
- **2** Tento symbol může být kombinován s chemickými značkami rtuti (Hg), kadmia (Cd) nebo olova (Pb), pokud baterie obsahuje více než 0,0005 % rtuti, 0,002 % kadmia nebo 0,004 % olova.
- **3** Všechny baterie/akumulátory by měly být likvidovány odděleně od běžného komunálního odpadu prostřednictvím sběrných zařízení zřízených za tímto účelem vládou nebo místní samosprávou.
- **4** Správný způsob likvidace starých baterií/akumulátorů pomáhá zamezit možným negativním vlivům na životní prostředí a zdraví zvířat a lidí.
- **5** Bližší informace o likvidaci starých baterií/akumulátorů získáte u místní samosprávy, ve sběrném zařízení nebo v obchodě, ve kterém iste výrobek zakoupili.

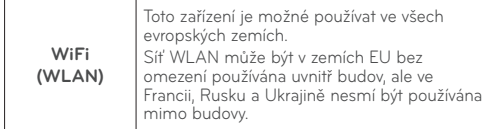

# LG-P500 Uživatelská příručka

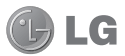

**Tento průvodce vám pomůže seznámit se s telefonem.**

**Další informace naleznete na webové stránce www.lg.com.**

- Některé části obsahu v této příručce nemusí odpovídat funkcím vašeho telefonu v závislosti na softwaru telefonu nebo na poskytovateli služeb.
- Tento přístroj není doporučeno používat zrakově postiženým osobám, protože má dotykovou klávesnici na displeji.
- Copyright ©2010 LG Electronics, Inc. Všechna práva vyhrazena. LG a logo LG jsou registrované ochranné známky společnosti LG Group a jejích dceřiných společností. Všechny ostatní ochranné známky jsou vlastnictvím příslušných vlastníků.
- Google™, Google Maps™, Google Mail™, YouTube™, Google Talk™ a Android Market™ jsou ochranné známky společnosti Google, Inc.

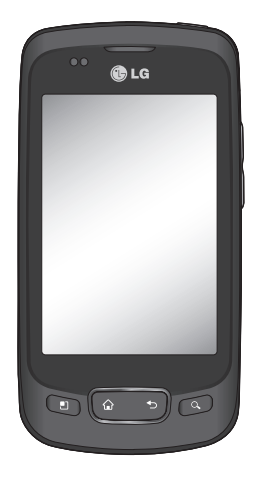

# Obsah

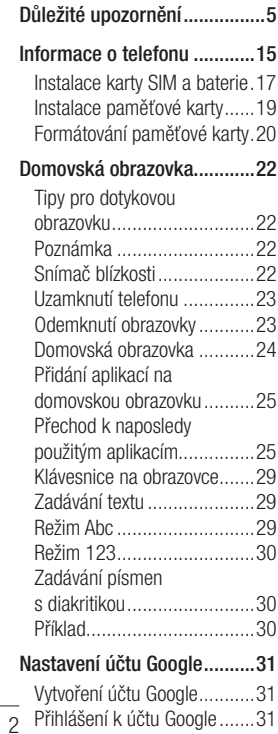

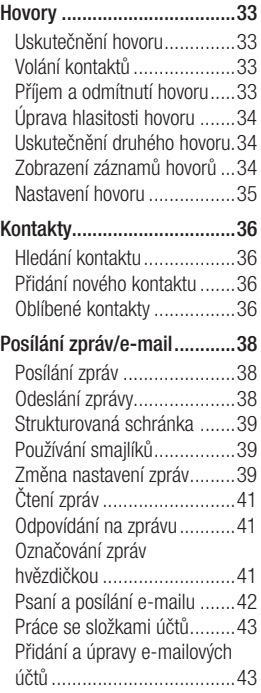

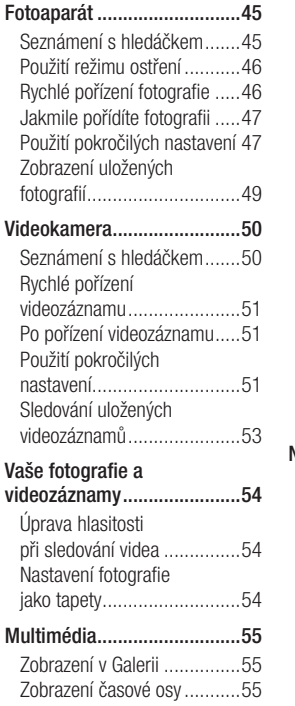

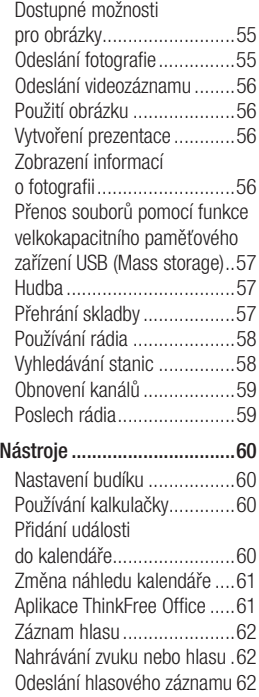

# Obsah D*usah* Dusawa Dusawa Dusawa Dusawa Dusawa Dusawa Dusawa Dusawa Dusawa Dusawa Dusawa Dusawa Dusawa Dusawa Dusawa Dusawa Dusawa Dusawa Dusawa Dusawa Dusawa Dusawa Dusawa Dusawa Dusawa Dusawa Dusawa Dusawa Dusawa Dusaw

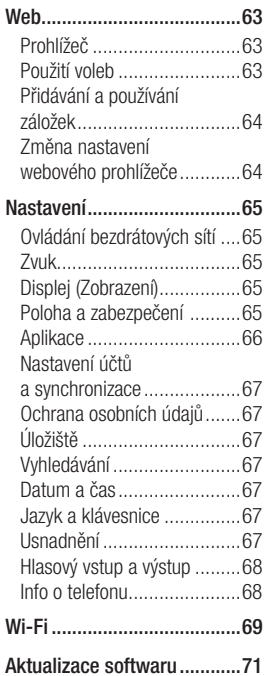

Aktualizace softwaru telefonu 71

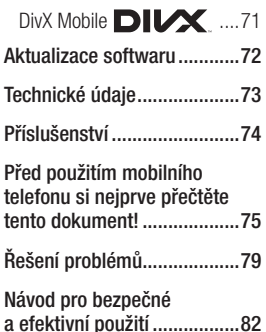

# Důležité upozornění

Dříve než mobil předáte do servisu nebo zavoláte zástupce podpory, projděte prosím tento oddíl, zda neobsahuje popis některé z potíží, s nimiž jste se u svého telefonu setkali.

#### 1. Paměť telefonu

Je-li volné místo v paměti telefonu menší než 10 %, telefon nemůže přijímat nové zprávy. Musíte paměť telefonu projít a uvolnit smazáním části dat, např. aplikací nebo zpráv.

#### **Správa aplikace**

- 1 Na domovské obrazovce stiskněte kartu **Aplikace** a vyberte možnosti **Nastavení** > **Aplikace**> **Správa aplikací** .
- Po zobrazení všech aplikací **2**  přejděte na aplikaci, kterou chcete odinstalovat, a vyberte ji.
- Stiskněte klávesu **3 Odinstalovat** a stisknutím tlačítka OK odinstalujte požadovanou aplikaci.

#### 2. Optimalizace životnosti baterie

Výdrž baterie do dalšího nabíjení můžete prodloužit vypnutím funkcí, u kterých nepotřebujete jejich trvalý chod na pozadí. Můžete také sledovat, jak aplikace a systémové prostředky spotřebovávají energii baterie.

#### **Prodloužení výdrže baterie**

- Vypněte rádiovou komunikaci, kterou nepoužíváte. Pokud technologie Wi-Fi, Bluetooth nebo GPS nepoužíváte, vypněte je.
- Snižte jas obrazovky a nastavte kratší interval vypnutí obrazovky.
- Vypněte automatickou synchronizaci aplikací Google Mail™, Kalendář, Kontakty a dalších aplikací.
- Některé stahované aplikace mohou snížit životnost baterie.

# Důležité upozornění

#### **Zobrazení úrovně nabití baterie**

- 1 Na domovské obrazovce stiskněte kartu **Aplikace** a vyberte možnosti **Nastavení**> **Info o telefonu**> **Stav**.
- Stav (nabíjení, vybíjení) **2**  a úroveň nabití baterie (v procentech plně nabitého stavu) se zobrazují v horní části obrazovky.

#### **Sledování a řízení spotřeby baterie**

- Na domovské obrazovce **1**  stiskněte kartu **Aplikace** a vyberte možnosti **Nastavení> Info o telefonu> Využití baterie.**
- V horní části obrazovky je **2**  uvedena doba použití baterie. Může to být buď doba od posledního připojení ke zdroji energie, nebo, v době připojení ke zdroji energie, doba, po kterou přístroj běžel na energii z baterie. Na hlavní ploše obrazovky je výpis aplikací nebo služeb,

které využívají energii baterie, seřazených od největšího po nejmenší množství.

#### 3. Instalace operačního systému typu Open **Source**

Pokud do telefonu instalujete operační systému typu open source a nepoužíváte operační systém dodaný výrobcem, může dojít k poškození telefonu.

 **VAROVÁNÍ:** Pokud instalujete a používáte operační systém jiný než poskytnutý výrobcem, na telefon se již nevztahuje záruka.

 **VAROVÁNÍ:** Chceteli chránit telefon a osobní údaje, stahujte aplikace pouze z důvěryhodných zdrojů, jako je například služba Android Market™. Nebudou-li některé aplikace ve vašem telefonu řádně nainstalovány, hrozí, že telefon nebude fungovat normálně, případně může dojít k vážným chybám. Tyto aplikace a všechna jejich data a nastavení budete muset z telefonu odinstalovat.

#### 4. Použití bezpečnostního gesta

Nastavení bezpečnostního gesta pro telefon. Otevře několik obrazovek, které vás provedou nakreslením bezpečnostního gesta odemčení obrazovky.

 **VAROVÁNÍ:** Bezpečnostní opatření při použití gesta pro odemknutí. Je velice důležité, abyste si nastavené bezpečnostní gesto zapamatovali. Pokud 5krát použijete nesprávné gesto, nebudete moci telefon používat. Máte 5 možností zadat bezpečnostní gesto, PIN nebo heslo. Pokud jste použili všech 5 možností, můžete se o ně pokusit po 30 sekundách.

#### **Pokud se vám nedaří vyvolat bezpečnostní gesto, PIN nebo heslo, postupujte takto:**

Po pěti pokusech o odemčení za použití bezpečnostního gesta můžete stisknout volbu Zapomenuté gesto a telefon odemknout pomocí údajů o účtu Google.

Pak budete vyzváni k přihlášení s účtem Google, aby se telefon odemknul.

# Důležité upozornění

Pokud jste účet Google v telefonu nevytvořili nebo jej zapomněli, bude třeba obnovit výrobní nastavení.

**Upozornění:** Jestliže obnovíte výrobní nastavení, budou veškeré uživatelské aplikace a data smazány. Před obnovením výrobního nastavení nezapomeňte zálohovat veškerá důležitá data.

- Vypněte přístroj. **1**
- Stiskněte následující klávesy a **2**  podržte je stisknuté déle než 10 sekund: Klávesa Napájení + Klávesa Domů + Klávesa snížení hlasitosti.
- Po zapnutí napájení tyto **3**  klávesy uvolněte.

#### 5. obnovení původního stavu

**\* Použití obnovení původního stavu (obnovení výrobního nastavení)** 

Pokud se tím neobnoví původní stav, inicializuite telefon pomocí

#### možnosti **Úplné obnovení původního stavu**.

Pokud uživatel zapne telefon současným stisknutím a podržením kláves Napájení + Domů + Dolů (na 10 sekund), telefon se zapne a ihned provede obnovení výrobního nastavení.

Pamatujte, že po provedení **Úplného obnovení původního stavu** budou všechna vaše data a aplikace vašeho telefonu nevratně smazány.

### **VAROVÁNÍ**

Jestliže provedete obnovení původního stavu, budou veškeré uživatelské aplikace a data smazány. Před **obnovením původního stavu** nezapomeňte zálohovat důležitá data.

### 6. Připojení k sítím WiFi

V telefonu můžete používat služby WiFi po připojení k přístupovému bodu

bezdrátové sítě (hot spot). Některé přístupové body jsou nezabezpečené a můžete se k nim jednoduše připojit. Jiné jsou skryté nebo chráněné bezpečnostními funkcemi, takže musíte svůj telefon nakonfigurovat tak, aby se k nim mohl připojit.

Funkci WiFi vypněte, pokud ji nepoužíváte. Prodloužíte tak výdrž baterie.

#### **Zapnutí WiFi a připojení k síti WiFi**

- 1 Na domovské obrazovce stiskněte kartu **Aplikace** a vyberte položky **Nastavení > Ovládání bezdrátových sítí > Nastavení WiFi** .
- Stisknutím tlačítka **WiFi** tuto **2**  funkci aktivujte a začněte vyhledávat dostupné sítě WiFi.
- Zobrazí se seznam dostupných sítí WiFi. Zabezpečené sítě jsou označeny ikonou zámku.
- **3** Pro připojení k vybrané síti stiskněte její název.
- Je-li síť otevřená, zobrazí se výzva k potvrzení, zda se k ní chcete připojit, stisknutím tlačítka **Připojit** .
- Pokud je síť zabezpečená, budete vyzváni ke vložení hesla nebo jiných ověřovacích údajů. (Vyžádejte si podrobnosti od správce sítě.)
- Ve stavovém řádku se **5** zobrazují stavové ikony sítě WiFi.

### 7. Použití karty microSD

Obrázky, ale i hudební soubory a videosoubory, lze ukládat pouze do externí paměti.

Ještě před použitím vestavěného fotoaparátu musíte do telefonu vložit paměťovou kartu microSD.

Bez vložené paměťové karty nebude možné ukládat pořízené snímky a videa.

**POZNÁMKA:** Aplikace lze ukládat pouze do interní paměti telefonu.

# Důležité upozornění

## **VAROVÁNÍ:**

Nevkládejte ani nevyjímejte paměťovou kartu, pokud je telefon zapnutý. V opačném případě může dojít k poškození paměťové karty nebo telefonu a poškození dat na paměťové kartě. Chcete-li bezpečně odebrat paměťovou kartu, vyberte kartu **Nastavení > Storage (For Android 2.2 version, SD Card & Phone Storage) > Odpojit kartu SD**.

#### 8. Otevírání aplikací a přepínání mezi nimi

Souběžné zpracování úloh je v systému Android snadné, protože otevřené aplikace stále běží i tehdy, když otevřete další aplikaci. Před otevřením další aplikace není potřeba ukončovat stávající aplikaci. Můžete používat několik otevřených aplikací a přecházet mezi nimi. Systém Android všechny aplikace spravuje, zastavuje a spouští podle potřeby tak, aby nečinné

aplikace zbytečně nevyužívaly systémové zdroje.

#### **Ukončení používané aplikace**

- 1 Na domovské obrazovce stiskněte kartu **Aplikace** a vyberte možnosti **Nastavení**> **Aplikace**> **Správa aplikací**.
- Přejděte na požadovanou **2**  aplikaci a stisknutím tlačítka **Vynutit ukončení** ji přestaňte používat.

**TIP Návrat k posledním aplikacím** - Stiskněte a podržte klávesu Domů a na obrazovce se zobrazí seznam naposledy použitých aplikací.

#### 9. Kopírování sady LG PC Suite z karty SD

LG PC Suite IV je program, který pomáhá připojit mobilní telefon k počítači pomocí datového komunikačního kabelu USB. Poté můžete používat funkce mobilního telefonu v počítači.

#### **Hlavní funkce programu LG PC Suite IV**

- Pohodlné vytváření, úpravy a smazání dat telefonu
- Synchronizace dat z počítače a telefonu (Kontakty, Kalendář/ zprávy (SMS), Záložky, Záznam hovorů)
- Pohodlný přenos multimediálních souborů (Fotografie, Video, Hudba) prostým přetažením mezi počítačem a telefonem
- Přenos zpráv z telefonu do počítače
- Aktualizace softwaru bez ztráty dat

#### **Instalace programu LG PC Suite z paměťové karty microSD**

- Vložte svou paměťovou kartu **1**  microSD do telefonu. (Karta již může být v telefonu vložená.)
- Před připojením datového **2**  kabelu USB zkontrolujte aktivaci režimu **Pouze režim Mass storage** v telefonu.

(V menu aplikací vyberte možnost **Nastavení > Úložiště** (pro verzi Android 2.2, **karta SD a úložiště telefonu**), poté zaškrtněte políčko **Pouze Mass storage**.)

- Připojte telefon pomocí **3**  datového kabelu USB do počítače.
- Zvolte možnost Zapnout **4**  úložiště USB.
	- Obsah karty microSD si můžete prohlédnout v počítači a můžete přenášet soubory.
- Zkopírujte složku **5** 'LGPCSuiteIV' umístěnou na kartě microSD do počítače.
	- V počítači spusťte soubor LGInstaller.exe a postupujte podle pokynů.

\* Po dokončení instalace sady LG PCSuite IV, deaktivujte režim **Pouze Mass storage,** aaby byla spuštěná pouze sada LG PCSuite IV.

# Důležité upozornění

**POZNÁMKA:** Nemažte ani neodebírejte jiné programové soubory nainstalované na paměťové kartě, protože by mohlo dojít k poškození předinstalované aplikace v telefonu.

#### 10. Připojení telefonu k počítači pomocí rozhraní USB

**POZNÁMKA:** Chcete-li telefon synchronizovat s počítačem prostřednictvím kabelu USB, je třeba do počítače nainstalovat program LG PC Suite. Tento program si můžete stáhnout z webových stránek společnosti LG www.lg.cz. Přejděte na adresu http://www.lg.cz a vyberte Servis a podpora, podpora mobilního telefonu. Další informace naleznete na webových stránkách společnosti LG. Protože je sada PC Suite součástí zabudované karty SD, můžete ji jednoduše zkopírovat do počítače.

#### **Telefon LG-P500 nepodporuje tyto funkce:**

- Připojení k počítači přes **Bluetooth**
- LG Air Sync (Web Sync, R-Click)
- Aplikace OSP (Telefon na obrazovce)
- Úkoly v kalendáři
- Poznámky
- Aplikace Java

Uživatelskou příručku aplikace PC Suite IV naleznete v menu Nápověda po dokončení instalace aplikace PC Suite IV.

- Pro připojení telefonu k portu **1**  USB v počítači použijte kabel USB dodaný s telefonem. Budete upozorněni, že je připojeno rozhraní USB.
- Stisknutím tlačítka **Zapnout 2 úložiště USB** potvrďte, že chcete přenést soubory mezi kartou microSD telefonu a počítačem.

Je-li telefon připojen jako úložné

zařízení USB, budete na to upozorněni oznámením. Karta microSD telefonu je připojena k počítači jako pevný disk. Nyní můžete kopírovat soubory na kartu microSD i z ní.

#### 11. Odemknutí obrazovky při použití datového připojení

Při použití datového připojení displej ztmavne, pokud jej nebudete nějakou dobu používat. Chcete-li zapnout displej LCD, stačí se jej dotknout.

**Poznámka:** Při odinstalaci sady PC Suite IV nebudou automaticky odebrány ovladače zařízení USB a Bluetooth. Proto je nutné je odinstalovat ručně.

**Tip!** Kartu microSD v telefonu budete moci znovu použít po otevření oznamovací lišty a volbě "Vypnout úložiště USB". V této době nebudete mít z telefonu přístup ke kartě microSD, takže nebude možné

používat aplikace uložené na kartě microSD, jako je Fotoaparát, Galerie a Hudba.

Chcete-li telefon odpojit od počítače, opatrně odpojte zařízení USB podle návodu k použití počítače, aby nedošlo ke ztrátě informací na kartě.

- Bezpečně odpojte zařízení **1**  USB od počítače.
- Otevřete oblast Upozornění **2** a stiskněte volbu **Vypnout úložiště USB** .

### 12. Držte přístroj rovně.

#### **Mobilní telefon držte rovně jako běžný telefon.**

Při volání nebo příjmu hovorů či odesílání nebo příjmu dat dávejte pozor, abyste nedrželi telefon v dolní části, kde je umístěna anténa. Mohlo by to mít vliv na kvalitu hovoru.

# Důležité upozornění

#### 13. Pokud dojde k zamrznutí obrazovky

**Jestliže telefon nereaguje na akce uživatele nebo obrazovka zamrzne, proveďte tento postup:** Vyjměte baterii, vložte ji zpět a zapněte telefon. Pokud připojení stále nefunguje, obraťte se prosím na servisní středisko.

#### 14. Telefon nepřipojujte, když zapínáte nebo vypínáte počítač.

Odpojte telefon a počítač prostřednictvím datového kabelu, mohlo by to způsobit chyby v počítači.

# Informace o telefonu

Telefon zapnete stisknutím a podržením klávesy Napájení po dobu 3 sekund. Chcete-li telefon vypnout, stiskněte klávesu Napájení po dobu 3 sekund a stiskněte tlačítko Vypnuto.

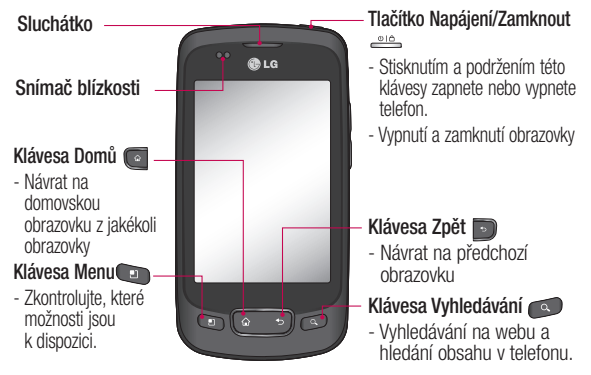

**VAROVÁNÍ:** Pokud na telefon položíte těžký předmět nebo si na něj sednete, můžete poškodit funkčnost displeje LCD a dotykové obrazovky. Nezakrývejte ochrannou fólii na snímači blízkosti displeje LCD. Mohlo by dojít k poškození snímače. Nezakrývejte ochrannou fólii na snímači blízkosti displeje LCD. Mohlo by dojít k poškození snímače.

**Tip!** Kdykoli klepnete na aplikaci, můžete zobrazit dostupné možnosti stisknutím klávesy Menu.

**Upozornění** Telefon LG-P500 nepodporuje video volání.

zapnout, vyjměte baterii, znovu ji vložte a telefon po 5 sekundách znovu zapněte. <sub>15</sub> **Tip!** Pokud telefon LG-P500 při použití vykazuje chyby nebo jej nemůžete

# Informace o telefonu

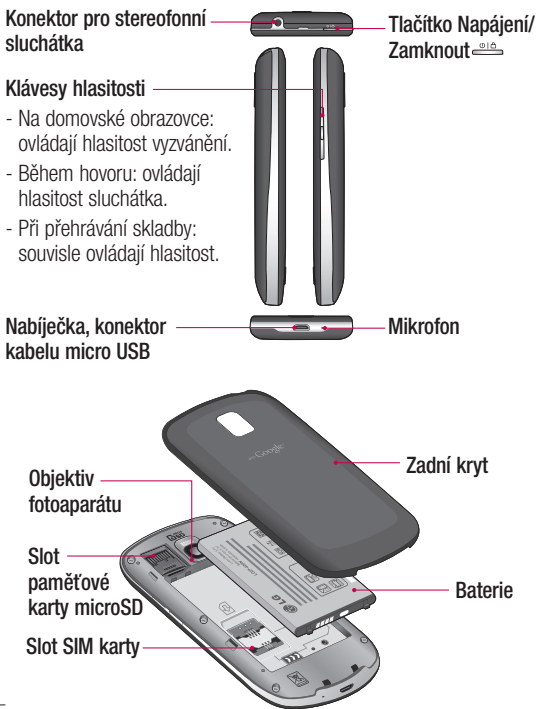

#### **Instalace karty SIM a** baterie

Než budete moci používat funkce svého nového telefonu, je třeba jej nejprve připravit k použití. Vložení karty SIM a baterie:

Chcete-li sundat zadní kryt, **1**  držte telefon pevně v ruce. Druhou rukou pevně zatlačte palcem na zadní kryt. Ukazováčkem zvedněte kryt baterie.

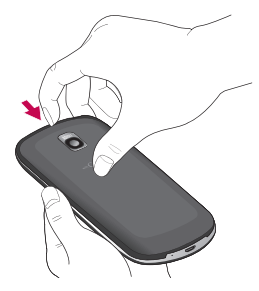

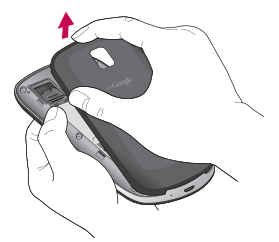

Zasuňte kartu SIM do držáku **2** karty SIM. Zkontrolujte, zda oblast na kartě s pozlacenými kontakty směřuje dolů.

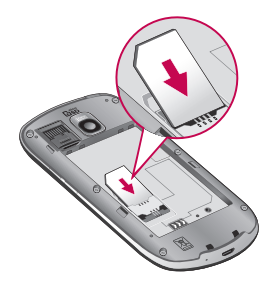

# Informace o telefonu

**3** Baterii vložte na místo vyrovnáním zlatých kontaktů na telefonu a baterii.

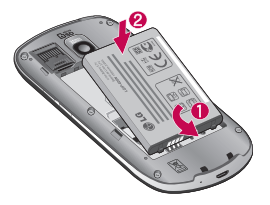

Nasaďte zadní kryt telefonu **4**  zpět.

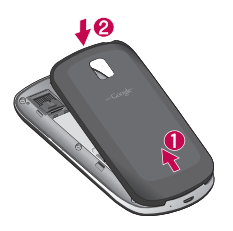

### Nabíjení telefonu

Připojte nabíječku k telefonu a k elektrické síti. Nechte telefon LG-P500 plně nabít, dokud se nezobrazí ikona **...** 

**POZNÁMKA:** Pokud chcete životnost baterie prodloužit, je nutné ji na začátku zcela nabít.

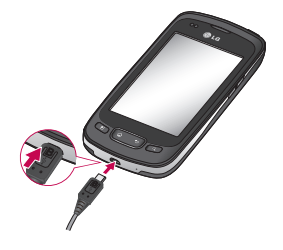

**POZNÁMKA:** Telefon LG-P500 má interní anténu. Dávejte pozor, abyste nepoškrábali nebo nepoškodili tuto zadní část telefonu, jinak dojde ke snížení výkonu telefonu.

#### Instalace paměťové karty

Aby bylo možné ukládat multimediální soubory, například snímky pořízené vestavěným fotoaparátem, je třeba do telefonu vložit paměťovou kartu. Postup vložení paměťové karty:

**POZNÁMKA:** Telefon LG-P500 podporuje paměťové karty s kapacitou až 32 GB.

Před vložením nebo vyjmutím **1**  paměťové karty telefon vypněte. Sejměte zadní kryt.

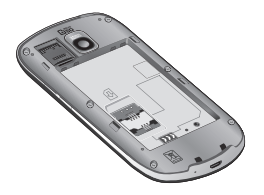

Otevřete ochranu slotu a **2** vložte paměťovou kartu do slotu. Zkontrolujte, zda oblast na kartě s pozlacenými kontakty směřuje dolů.

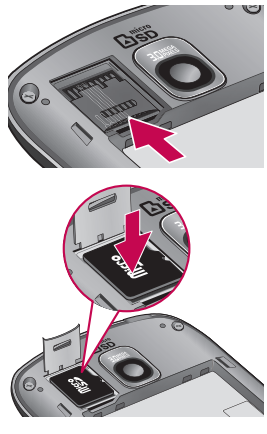

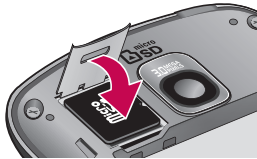

# Informace o telefonu

3. Zavřete ochranu slotu.

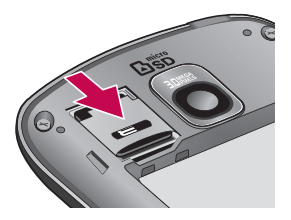

### **VAROVÁNÍ!**

Nevkládejte ani nevyjímejte paměťovou kartu, pokud je telefon zapnutý. V opačném případě může dojít k poškození paměťové karty nebo telefonu a poškození dat na paměťové kartě.

#### Formátování paměťové karty

Paměťová karta již může být naformátována. Pokud není, je třeba ji před použitím naformátovat.

**3 POZNÁMKA:** Všechny soubory na kartě budou při formátování smazány.

- Stisknutím karty **Aplikace** na **1**  domovské obrazovce otevřete menu aplikací.
- Vyhledejte a stiskněte **2**  možnost **Nastaven**í.
- Vyhledejte a stiskněte **3**  možnost **Úložiště** (pro verzi Android **2.2, karta SD a úložišt**ě telefonu).
- Stiskněte možnost Odpojit **4**  kartu SD.
- Stiskněte možnost **5 Formátovat kartu SD** a poté volbu potvrďte.
- Pokud je nastaveno heslo, **6**  zadejte jej. Výchozí nastavení je 0000. Karta se následně zformátuje a bude připravena k použití.

**POZNÁMKA:** Je-li na paměťové kartě nějaký obsah, struktura složek se může po formátování lišit, protože všechny soubory budou smazány.

#### **Tip!**

Pokud jste již paměťovou kartu odpojili, můžete ji následujícím způsobem naformátovat. Stiskněte možnosti **Aplikace > Nastavení > Úložiště** (pro verzi Android **2.2, karta SD a úložišt**ě telefonu) **> Formátovat kartu SD.**

# Domovská obrazovka

#### Tipy pro dotykovou obrazovku

Zde najdete několik tipů, jak procházet možnosti telefonu.

**Stisknutí** – Stisknutím můžete vybrat menu/možnost nebo spustit aplikaci.

#### **Stisknutí a podržení** –

Stisknutím a podržením můžete otevřít menu možností nebo uchopit objekt, který chcete přesunout.

**Tažení** – Tažením po dotykové obrazovce můžete pomalu procházet seznam nebo se pohybovat.

**Rychlý pohyb prstem** – Rychlým pohybem prstem po obrazovce (rychlým tažením a puštěním) můžete rychle procházet seznam nebo se pohybovat.

### Poznámka

• Položku vyberete stisknutím středu ikony.

- Nevyvíjejte příliš silný tlak, dotyková obrazovka je dostatečně citlivá i na jemný avšak důrazný dotyk.
- Požadovanou možnost stiskněte špičkou prstu. Dávejte pozor, abyste nestiskli žádné jiné klávesy.

### Snímač blízkosti

Při příjmu a uskutečnění hovorů tento snímač automaticky vypne podsvícení a zamkne klávesy mobilu v okamžiku, kdy zaznamená blízkost objektů při přiblížení telefonu k uchu. Díky tomu je životnost baterie delší a je tak zabráněno tomu, že by klávesy mobilu při stisknutí nefungovaly, pokud by došlo k automatickému zamčení kláves mobilu během hovorů.

#### Uzamknutí telefonu

Pokud telefon LG-P500 právě nepoužíváte, uzamkněte jej stisknutím tlačítka napájení. Tímto krokem zabráníte neúmyslným stisknutím a ušetříte baterii.

Pokud navíc telefon určitou dobu nepoužíváte, domovská, případně jiná zobrazená obrazovka se uzamkne, aby se šetřila energie baterie.

- Pokud jsou při nastavení gesta spuštěny nějaké programy, mohou být spuštěny i v režimu uzamknutí. Před vstupem do režimu uzamknutí se doporučuje ukončit všechny programy, aby nevznikly zbytečné poplatky. (například za telefonický hovor, přístup k webu a datovou komunikaci).

**Nastavení bezpečnostního gesta:** Spojením čtyř nebo více teček můžete nakreslit vlastní bezpečnostní gesto.

Pokud nastavíte gesto, obrazovka

telefonu se uzamkne. Chcete-li telefon odemknout, nakreslete nastavené gesto na obrazovce.

**Upozornění:** Při nastavení bezpečnstního gesta je třeba nejprve vytvořit účet služby Gmail.

**Upozornění:** Pokud po sobě následuje více než 5 chyb nakreslení gesta, nebude možné telefon odemknout. V takovém případě budou smazány vaše osobní informace a stažená data.

### Odemknutí obrazovky

Pokud telefon LG-P500 nepoužíváte, obrazovka se uzamkne. Odemknete ji tak, že přejedete prstem zleva doprava.

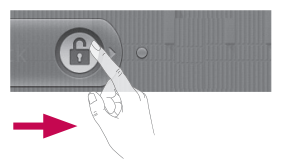

# Domovská obrazovka

### **Tichý režim**

Na oznamovací liště stiskněte ikonu < $\sqrt{ }$  tak, aby se změnila na stx Nebo pokud nepoužíváte bezpečnostní gesto na odemknutí, jednoduše potáhněte doleva.

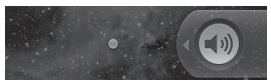

Chcete-li telefon probudit, stiskněte klávesu **Menu**, **Domů**, **Zpět** nebo **Napájení**. Zobrazí se uzamknutá obrazovka. Stisknutím ikony zámku a tažením prstu doprava obrazovku odemknete. Zobrazí se naposledy zobrazená obrazovka.

### Domovská obrazovka

Mezi panely můžete jednoduše přepínat tažením prstu doleva nebo doprava.

Jednotlivé panely také můžete přizpůsobit pomocí widgetů, zástupců svých oblíbených aplikací, složek a tapet.

**POZNÁMKA:** Vzhled některých obrazovek se může lišit v závislosti na prodejci telefonu. V dolní části domovské obrazovky LG se zobrazují klávesy rychlé volby. Klávesy rychlé volby poskytují snadný přístup k nejpoužívanějším funkcím jediným dotykem.

 Stisknutím ikony **Telefon** zobrazíte dotykovou klávesnici pro vytáčení čísla.

 Stisknutím ikony otevřete kontakty.

 Stiskněte kartu **Aplikace** v dolní části obrazovky. Nyní si můžete prohlédnout všechny instalované aplikace.

 Stisknutím ikony **Zpráva** otevřete menu zpráv.

Zde můžete vytvořit novou zprávu.

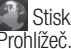

Stisknutím otevřete

#### Přidání aplikací na domovskou obrazovku

Domovskou obrazovku můžete přizpůsobit přidáním zkratek, aplikací a složek. Chcete-li si dále zpříjemnit používání telefonu, přidejte na domovskou stránku své oblíbené widgety.

- 1 Na domovské obrazovce stiskněte klávesu **Menu** a vyberte možnost **Přidat**. Případně dlouze stiskněte prázdnou část domovské obrazovky.
- V menu **Přidat na domovskou 2 obrazovku** stiskněte typ položky, kterou chcete přidat.
- V seznamu například vyberte **3**  možnost **Složky** a klepněte na ni.
- Na domovské obrazovce **4**  se zobrazí ikona nové složky. Ikonu přetáhněte na požadovaná místa na zvoleném panelu a sejměte prst z obrazovky.

**Tip!** Chcete-li na domovskou obrazovku přidat ikonu aplikace, stiskněte a podržte aplikaci, kterou chcete přidat.

**Tip!** Chcete-li na domovské obrazovce smazat ikonu aplikace, klikněte na ikonu zástupce, kterého chcete smazat, a přetáhněte ji na ikonu **. fi Tip!** Předem načtené aplikace nelze smazat. (Z obrazovky je možné smazat pouze jejich ikony.)

#### Přechod k naposledy použitým aplikacím

- Stiskněte a podržte klávesu **1 Domů**. Na obrazovce se zobrazí překryvné okno s naposledy použitými aplikacemi.
- 2 Stisknutím ikony aplikace spusťte aplikaci. Nebo se stisknutím klávesy **Zpět** vraťte k aktuální aplikaci.

# Domovská obrazovka

### Oznamovací lišta

V horní části obrazovky je umístěna oznamovací lišta. <Android 2.3>

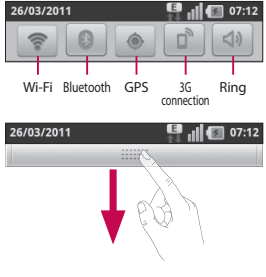

<Android 2.2>

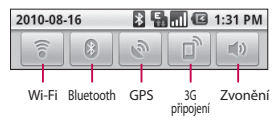

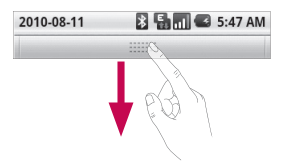

Prstem stiskněte oznamovací lištu a stáhněte ji dolů. Nebo na domovské obrazovce stiskněte klávesu **Menu** a vyberte možnost **Oznámení**. Zde můžete kontrolovat a spravovat upozornění na stav připojení Wi-Fi, Bluetooth, GPS a další upozornění.

#### Zobrazení stavového řádku

Stavový řádek zobrazuje pomocí různých ikon informace o stavu telefonu, např. sílu signálu, nové zprávy a životnost baterie, i to, zda je aktivní připojení Bluetooth nebo datové připojení.

Následuje tabulka, ve které je vysvětlen význam ikon, které se pravděpodobně zobrazí ve stavovém řádku.

<Android 2.3>

**B**<sub>Ill</sub> 07:08 **P.e** 

#### **[Stavový řádek]**

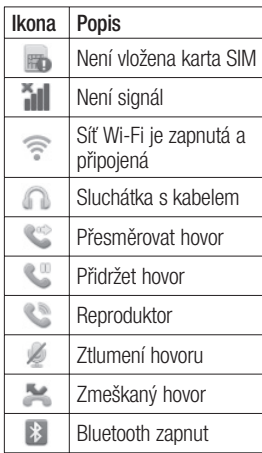

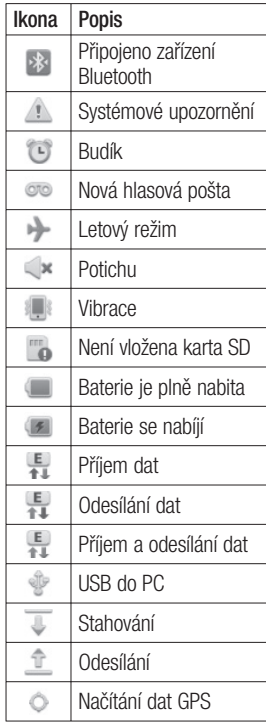

# Domovská obrazovka

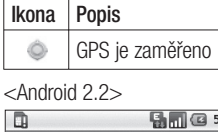

 $5:53$  PM

### **[Stavový řádek]**

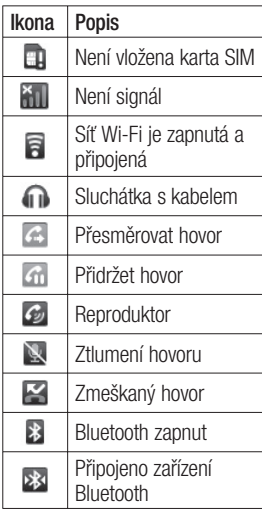

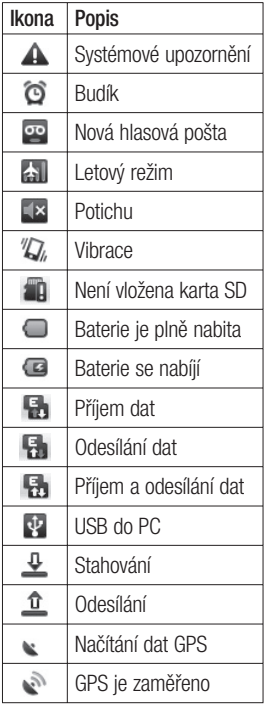

#### Klávesnice na obrazovce

Text můžete zadávat také pomocí klávesnice na obrazovce. Klávesnice na obrazovce se na obrazovce zobrazí automaticky, když je třeba zadat text. Chceteli klávesnici zobrazit ručně, stačí stisknout textové pole, do něhož chcete zadat text.

#### **Klávesnice Qwerty (klávesnice telefonu)**

 Klávesa **Shift –** napíšete další psané písmeno jako velké Dvojí klepnutí nastaví všechna písmena jako velká.

**Klávesa XT9 -** Zapnutí nebo vypnutí režimu XT9.

**Klávesa Nastavení**

#### **Klávesy s čísly a symboly -**

Klepnutím přepnete na klávesnici pro zadávání čísel a symbolů.

#### **Klávesa Enter**

**Klávesa** Odebrání klávesnice z obrazovky.

**Klávesa Smazat** 

 Přecházení mezi písmeny dopředu nebo zpět.

# Zadávání textu

#### **Klávesnice**

**Klepnutím lze přepínat mezi** číselnou, symbolovou a textovou klávesnicí.

Pro přepínání mezi malými a velkými písmeny používejte klávesu .

Mezeru zadáte stisknutím klávesy .

**Tip!** Chcete-li přepínat mezi klávesnicí Qwerty a klávesnicí telefonu, stiskněte možnost **a** a zvolte položku Typy klávesnic.

### Režim Abc

Tento režim umožňuje zadávat písmena jedním, dvěma, třemi nebo čtyřmi stisknutími klávesy označené požadovaným písmenem, dokud se dané písmeno nezobrazí.

# Domovská obrazovka

#### Režim 123

Tento režim umožňuje mnohem rychlejší zadávání čísel do textových zpráv (například telefonního čísla). Před ručním přepnutím zpět do příslušného režimu zadávání textu stiskněte klávesy odpovídající požadovaným číslicím.

#### Zadávání písmen s diakritikou

Pokud jako jazyk pro zadávání textu zvolíte francouzštinu nebo španělštinu, můžete zadávat speciální znaky těchto jazyků (např. "ä").

#### Příklad

Chcete-li zadat znak "ä". stiskněte a podržte klávesu pro znak "a".

# Nastavení účtu Google

Při prvním spuštění aplikace Google v telefonu bude požadováno přihlášení k vašemu stávajícímu účtu služby Google. Pokud nemáte účet Google, budete vyzváni k jeho vytvoření.

### Vytvoření účtu Google

- Stisknutím karty **Aplikace 1 EL** na domovské obrazovce otevřete menu aplikací.
- Klepněte na možnost **Gmail 2**  a klepnutím na položky **Další > Vytvořit** spusťte průvodce instalací služby Google Mail™.
- Stisknutím textového pole **3**  otevřete dotykovou klávesnici a zadejte své jméno a uživatelské jméno účtu Google. Při zadávání textu můžete přejít na další pole stisknutím klávesy **Další** na klávesnici.
- Po zadání jména a **4**  uživatelského jména klepněte na klávesu **Další**. Telefon se

spojí se servery společnosti Google a zkontroluje dostupnost uživatelského jména.

**5** Zadejte a znovu zadejte heslo. Potom postupujte podle pokynů a zadejte povinné a volitelné údaje účtu. Počkejte, až server vytvoří váš účet.

### Přihlášení k účtu Google

- 1 Zadejte e-mailovou adresu a heslo a klepněte na tlačítko **Přihlásit**. Vyčkejte na přihlášení.
- Po přihlášení můžete **2**  v telefonu používat službu Google Mail™ a další služby Google.
- Po nastavení účtu Google **3**  v telefonu bude telefon automaticky synchronizován s webovým účtem služby Google. (Záleží na nastavení synchronizace.)

Po přihlášení můžete používat aplikace Google Mail™,

# Nastavení účtu Google

Kalendář Google, Android Market™ a Mapy Google™;

### **DŮLEŽITÉ**

- Některé aplikace, například Kalendář, pracují pouze s prvním přidaným účtem Google. Pokud spolu s telefonem hodláte používat více než jeden účet Google, nezapomeňte se v těchto aplikacích nejprve přihlásit k požadovanému účtu. Po přihlášení je provedena synchronizace vašich kontaktů, zpráv Gmail, událostí kalendáře a dalších informací z těchto aplikací a služeb na webu s telefonem. Pokud se k účtu Google nepřihlásíte během nastavení, zobrazí se výzva k přihlášení nebo k vytvoření účtu Google při prvním spuštění aplikace, která tento účet vyžaduje (například Gmail nebo Android Market™).
- Chcete-li použít funkci zálohy k obnovení vašich nastavení

tohoto telefonu z jiného telefonu využívajícího operační systém Android verze 2.0 nebo novější, je nutné se přihlásit k účtu Google nyní, během nastavení. Pokud s přihlášením počkáte na dokončení nastavení, vaše nastavení se neobnoví.

• Máte-li podnikový účet poskytnutý vaší společností nebo jinou organizací, vaše oddělení IT může mít speciální pokyny pro přihlášení k tomuto účtu.

# **Hovory**

### Uskutečnění hovoru

- Stisknutím možnosti **1**  otevřete klávesnici.
- Pomocí klávesnice zadejte **2**  číslo. Číslici lze smazat stisknutím ikony **Smazat** .
- Stisknutím ikony **Volat 3**  zahájíte hovor.
- Hovor ukončíte stisknutím **4**  možnosti **Ukončit** .

**TIP!** Chcete-li zadat symbol "+" při vytáčení mezinárodních hovorů, stiskněte a podržte klávesu $\overline{0+}$ 

### Volání kontaktů

Stisknutím klávesy **1**  otevřete kontakty.

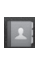

Procházejte seznamem **2**  kontaktů nebo stiskněte klávesu **Vyhledávání** a zadejte první písmeno (písmena) kontaktu, kterému chcete zavolat.

V seznamu stiskněte kontakt, **3**  kterému chcete volat.

### Příjem a odmítnutí hovoru

#### **Uzamčená obrazovka**

Když telefon zvoní, přetáhněte ikonu **Přijmout hovor** doprava.

Příchozí hovor odmítnete přetažením ikony **Odmítnout** doleva. Chcete-li odeslat zprávu s omluvou, přetáhněte panel zpráv s omluvami nahoru. Jestliže volá neznámý volající, není tento panel k dispozici.

### **Odemknutá obrazovka**

Když telefon zvoní, stiskněte ikonu **Přijmout hovor** . Příchozí hovor odmítnete stisknutím ikony **Odmítnout** . Pokud chcete jeden odeslat, stiskněte tlačítko Omluva. Jestliže volá neznámý volající, není tlačítko Zpr. s omluvou k dispozici.

# Hovory

### Úprava hlasitosti hovoru

Chcete-li v průběhu hovoru upravit jeho hlasitost, použijte klávesy pro zvýšení a snížení hlasitosti na pravé straně telefonu.

### Uskutečnění druhého hovoru

- 1 Během prvního hovoru stiskněte ikonu + Potom vyberte číslo, které chcete volat.
- Volejte číslo nebo prohledejte **2**  kontakty.
- Stisknutím ikony **Volat 3**  spojíte hovor.
- Oba hovory budou uvedeny **4**  na obrazovce pro volání. První hovor bude uzamčen a přidržen.
- Mezi hovory můžete přepínat **5**  stisknutím ikony a Nebo můžete stisknutím ikony zahájit konferenční hovor.

**6** Aktivní hovory ukončíte stisknutím možnosti **Ukončit hovor**. Pokud již není aktivní žádný hovor, ukončí se funkce **Přidržení hovoru**. Chcete-li ukončit současně všechny hovory, stiskněte klávesu **Menu** a vyberte možnost **Ukončit všechny hovory.**

**POZNÁMKA:** Každý hovor, který uskutečníte, bude zpoplatněn.

#### Zobrazení záznamů hovorů

Na domovské obrazovce stiskněte ikonu **c** a wberte kartu Hovory.

Zobrazí se úplný seznam všech volaných, přijatých a zmeškaných hlasových hovorů.

**TIP!** Stisknutím jednotlivých položek v záznamu hovorů zobrazíte datum, čas a trvání hovoru.
**TIP!** Stisknutím klávesy **Menu** a možnosti **Vymazat hovory** smažete všechny zaznamenané položky.

## Nastavení hovoru

Můžete nakonfigurovat nastavení telefonních hovorů, například přesměrování hovorů a další speciální funkce poskytované operátorem.

- Vyhledejte a stiskněte **1**  možnost **Nastaven**í.
- Stiskněte možnost **Nastavení 2 hovorů**.

# Kontakty

Můžete přidat kontakty v telefonu a synchronizovat je s kontakty v účtu Google nebo jiných účtech, které podporují synchronizaci kontaktů.

## Hledání kontaktu

Kontakt můžete vyhledat dvěma způsoby:

#### **Na domovské obrazovce**

- **1** Stisknutím ikony **1** na domovské obrazovce otevřete své kontakty.
- Stiskněte klávesu **Vyhledávání 2**  a pomocí klávesnice zadejte jméno kontaktu.

# Přidání nového kontaktu

**1** Stiskněte ikonu **c** na domovské obrazovce a zadejte číslo nového kontaktu. Pak stiskněte klávesu **Menu**, položku **Přidat do kontaktů** a potom **Vytvořit nový kontakt**.

- Chcete-li k novému kontaktu **2**  přidat obrázek, stiskněte ikonu **. Vyberte možnost Pořídit snímek** nebo **Vybrat z galerie**.
- **3** Stisknutím ikony ovyberte typ kontaktu.
- Stiskněte kategorii **4**  kontaktních údajů a zadejte údaje kontaktu.
- Stiskněte možnost **Hotovo**. **5**

# Oblíbené kontakty

Často volané kontakty můžete přidat mezi oblíbené.

#### **Přidání kontaktu do seznamu oblíbených**

- **1** Stisknutím ikony **A** na domovské obrazovce otevřete své kontakty.
- Stisknutím kontaktu zobrazte **2**  ieho podrobnosti.
- Stiskněte symbol hvězdičky **3**  napravo od jména kontaktu. Hvězdička se zbarví žlutě.

#### **Odebrání kontaktu ze seznamu oblíbených**

- **1** Stisknutím ikony **1 1** na domovské obrazovce otevřete své kontakty.
- Stiskněte kartu **Oblíbené** a **2**  zvolením kontaktu si zobrazte jeho podrobnosti.
- Stiskněte symbol žluté **3** hvězdičky napravo od jména kontaktu. Hvězdička se zbarví šedě a kontakt bude odebrán z oblíbených.

# Posílání zpráv/e-mail

#### Posílání zpráv

Telefon LG-P500 nabízí v jediném intuitivním a snadno použitelném menu psaní zpráv SMS a MMS.

# Odeslání zprávy

- **1** Stiskněte ikonu **pa** na domovské obrazovce a potom stisknutím možnosti **Nová zpráva** otevřete novou prázdnou zprávu.
- Do pole **Do** zadejte jméno **2**  kontaktu nebo volané číslo. Během zadávání jména kontaktu se budou zobrazovat nalezené kontakty. Navrhovaného příjemce můžete vybrat klepnutím na jeho jméno. Můžete přidat i více kontaktů.

**POZNÁMKA:** Účtována je každá zpráva, kterou odešlete (i tatáž zpráva odeslaná jiné osobě).

- Vyberte možnost Sem zadejte **3**  zprávu a začněte psát zprávu.
- Stisknutím klávesy **Menu 4**  otevřete menu možností. Vyberte z možností **Volat**, **Přidat předmět**, **Připojit přílohu**, **Odeslat**, **Vložit smajlík**, **Zrušit**, **Šablony**, **Všechny konverzace** a **Přidat do kontaktů**.
- Stisknutím možnosti **Odeslat 5**  odešlete zprávu.
- Zobrazí se obrazovka zpráv **6**  s vaší zprávou pod vaším iménem. Na této obrazovce se budou zobrazovat odpovědi. Při zobrazení a odesílání dalších navazujících zpráv se ze zpráv vytvoří konverzace.

 **VAROVÁNÍ:** Omezení na 160 znaků se může v různých zemích lišit v závislosti na tom, jak je zpráva SMS kódována, a na použitém jazyce.

 **VAROVÁNÍ:** Pokud do zprávy SMS přidáte obrázek, videozáznam nebo zvukový soubor, automaticky se převede na zprávu MMS a bude příslušným způsobem zpoplatněna.

**POZNÁMKA:** Pokud vám během hovoru přijde zpráva SMS, budete upozorněni zvoněním.

## Strukturovaná schránka

Zprávy (SMS, MMS) psané jiné osobě lze zobrazit v chronologickém pořadí, abyste měli k dispozici přehled konverzace.

# Používání smajlíků

Zprávy můžete oživit pomocí smajlíků.

Při psaní nové zprávy stiskněte klávesu **Menu** a zvolte možnost **Vložit smajlík** .

# Změna nastavení zpráv

Nastavení zpráv v telefonu LG-P500 jsou předdefinována tak, abyste mohli okamžitě odesílat zprávy. Nastavení můžete změnit podle vašich potřeb.

#### Otevření aplikace E-mail a účty

Pomocí aplikace **E-mail** můžete číst e-maily z jiných služeb než Gmail. Aplikace E-mail podporuje následující typy účtů: POP3, IMAP a Exchange.

#### **Otevření aplikace E-mail**

 $\blacktriangleright$  Na domovské obrazovce stiskněte ikonu **E-mail** .

Při prvním otevření aplikace **E-mail** se otevře průvodce nastavením, který vám pomůže přidat e-mailový účet. Po počátečním nastavení zobrazí aplikace E-mail obsah vaší složky Doručená pošta (pokud používáte pouze jeden účet) nebo obrazovku Účty (pokud používáte více účtů).

# Posílání zpráv/e-mail

## **Obrazovka Účty**

Na obrazovce Účty jsou uvedeny všechny složky Doručená pošta a všechny vaše e-mailové účty.

- Otevřete aplikaci E-mail. **1**  Pokud se nenacházíte na obrazovce Účet, stiskněte **klávesu Menu** a potom položku **Účty**.
- Vyberte poskytovatele e-**2**  mailových služeb.

 $\chi$  - Stisknutím otevřete složku Všechny složky Doručená pošta obsahující zprávy odeslané na všechny vaše účty.

**F** - Stisknutím otevřete seznam pouze zpráv označených hvězdičkou.

**Francuski**ch ikony složky otevřete složky účtu.

Stisknutím libovolného účtu můžete zobrazit jeho složku Doručená pošta. Účet, z něhož odesíláte e-maily ve výchozím nastavení, je označen znakem zaškrtnutí

#### **Otevření složky Všechny složky Doručená pošta**

Pokud jste aplikaci E-mail nakonfigurovali na odesílání a příjem e-mailů z více účtů, můžete zobrazit všechny zprávy odeslané na všechny účty ve složce Všechny složky Doručená pošta.

- Stiskněte možnost **E-mail**. **1**
- Stiskněte možnost **Všechny 2 složky Doručená pošta** (na obrazovce Účty). Zprávy ve složce Všechny složky Doručená pošta mají po levé straně barevné kódování podle účtu používající stejné barvy jako účty na obrazovce Účty.

Do telefonu se stáhnou pouze nejnovější e-maily z vašeho účtu. Chcete-li stáhnout více (dřívějších) e-mailových zpráv, vyberte možnost **Načíst další zprávy** v dolní části seznamu e-mailů.

 $40$ 

# Čtení zpráv

Stiskněte zprávu, kterou si chcete přečíst. Zpráva se otevře na obrazovce s informacemi o odesílateli, datu odeslání a dalšími souvisejícími informacemi.

Stisknutím stavového indikátoru můžete otevřít složku Rychlé kontakty.

# Odpovídání na zprávu

Na zprávu můžete odpovědět, předat ji dál nebo jen smazat.

## **Označení zprávy jako nepřečtené**

Zprávu můžete nastavit tak, aby vypadala jako nepřečtená, například jako připomenutí, že si ji máte přečíst později.

f Při čtení zprávy stiskněte klávesu **Menu** a stiskněte položku **Označit jako nepřečtené** .

#### **Smazání zprávy**

▶ Při čtení zprávy stiskněte tlačítko **Smazat** .

**NFRO** 

▶ Při čtení zprávy stiskněte klávesu **Menu** a stiskněte položku **Smazat**.

U spousty typů účtů jsou smazané zprávy přesunuty do složky Koš, abyste je mohli v případě neúmyslného smazání načíst.

#### Označování zpráv hvězdičkou

Sledování důležitých zpráv si můžete usnadnit tak, že je označíte hvězdičkou.

# **Označení zprávy hvězdičkou**

- ▶ Při čtení zprávy stiskněte hvězdičku v jejím záhlaví. **NFRO**
- ► V seznamu zpráv ve složce stiskněte hvězdičku u zprávy. Hvězdička se zbarví žlutě .

# Posílání zpráv/e-mail

#### **Zrušení označení zprávy hvězdičkou**

 $\blacktriangleright$  Znovu stiskněte hvězdičku.

#### **Zobrazení zpráv označených hvězdičkou**

f Stiskněte možnost **Označené hvězdičkou**.

Otevře se složka se zprávami označenými hvězdičkou.

# Psaní a posílání e-mailu

#### **Psaní o posílání zprávy**

- V aplikaci **E-mail** stiskněte **1**  klávesu **Menu** a potom položku **Napsat**.
- Zadejte adresu zamýšleného **2**  příjemce zprávy. Při zadávání textu nabízí složka Kontakty odpovídající adresy. Jednotlivé adresy oddělujte čárkami.
- Stiskněte **klávesu Menu** a **3**  stisknutím položky **Přidat kopii/skrytou** nastavte možnost odeslání kopie nebo skryté kopie ostatním kontaktům nebo na jiné emailové adresy.
- Zadejte text zprávy. **4**
- Chcete-li se zprávou odeslat **5**  soubory, stiskněte klávesu Menu a poté možnost Připojit.
- Stiskněte tlačítko **Odeslat**. **6**  Nejste-li připraveni zprávu odeslat, stisknutím tlačítka Uložit jako koncept zprávu uložte do složky Koncepty. Stisknutím konceptu zprávy ve složce Koncepty obnovíte práci se zprávou. Zpráva se také uloží jako koncept, pokud před jejím odesláním stisknete **ikonu Zpět** .

Stisknutím tlačítka **Zrušit** zprávu a všechny její uložené koncepty opustíte a smažete. Pokud nejste připojeni k síti, pokud vytváříte v režimu V letadle, nemůžete odeslat zprávu, dokud se znovu nepřipojíte k síti. Rovněž zprávy, které jste odeslali, jsou ukládány do složky odchozích zpráv. Jestliže složka odchozích zpráv obsahuje čekající zprávy, zobrazuje se na obrazovce Účty.

Zprávy odesílané pomocí účtu Exchange nebudou uloženy v telefonu, budou však uloženy na vlastním serveru Exchange. Chcete-li se podívat na odeslané zprávy ve složce Odeslaná pošta (nebo na zprávy označené štítkem Odeslaná pošta), je často nutné otevřít složku/štítek Odeslaná pošta a v nabídce Možnosti vybrat příkaz Aktualizovat.

# Práce se složkami účtů

U každého účtu existuje složka Doručená pošta, Pošta k odeslání, Odeslaná pošta a Koncepty. Podle toho, které funkce podporuje váš poskytovatel účtu, můžete mít k dispozici další složky.

## Přidání a úpravy emailových účtů

#### **Přidání e-mailového účtu**

- Stiskněte **klávesu Menu** a **1**  možnost **Přidat účet**.
- Stiskněte tlačítko **Další**. **2**  Případně, pokud potřebujete zadat nastavení e-mailového účtu,
- zadejte název účtu, potvrďte **3**  způsob zobrazování vašeho jména v odchozí poště a stiskněte tlačítko **Hotovo** .

#### **Změna nastavení účtu**

- Otevřete obrazovku Účty. **1**
- Stiskněte a podržte účet, **2**  jehož nastavení chcete změnit. V nabídce, která se otevře, stiskněte možnost **Nastavení účtu** .

#### **Smazání e-mailového účtu**

- Otevřete obrazovku Účty. **1**
- Stiskněte a podržte účet, který **2** chcete odstranit.

# Posílání zpráv/e-mail

- V nabídce, která se zobrazí, **3**  stiskněte možnost **Odebrat účet**.
- Stisknutím tlačítka **OK 4**  v dialogovém okně potvrďte, že chcete účet odstranit.

# Fotoaparát

## Seznámení s hledáčkem

 **Jas** – Určuje a řídí množství světla vstupujícího do snímku. Posunutím ukazatele jasu po liště směrem k symbolu "-" snížíte jas snímku, zatímco posunutím směrem k symbolu "+" jas snímku zvýšíte.

**Zoom** – Slouží k přiblížení nebo oddálení. Použít lze i boční klávesy hlasitosti.

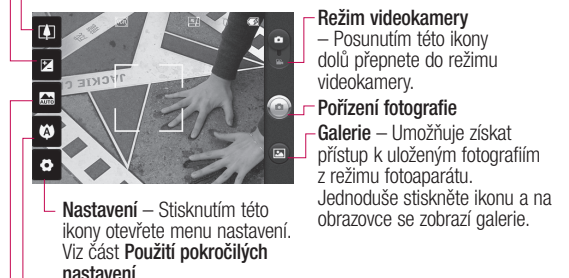

**Ostření** – Stisknutím této ikony otevřete menu možností. Viz část **Použití režimu ostření**.

**Režim scény** – Zvolte z možností **Automatický**, **Portrét**, **Krajina (Našířku)**, **Sport**, **Noc** a **Západ slunce**.

**Poznámka:** Než začnete fotografovat, je nutné vložit paměťovou kartu. Bez vložené paměťové karty nebude možné fotografovat ani ukládat pořízené snímky.

# Fotoaparát

**TIP!** Můžete zavřít všechny možnosti zkratek, aby byl displej hledáčku co nejméně zaplněný. Stačí se jednou dotknout středu hledáčku. Možnosti znovu zobrazíte dalším dotykem displeje.

# Použití režimu ostření

Režim ostření můžete vybrat z následujících možností:

**Automaticky** – Nastavení fotoaparátu na automatické ostření.

**Makro** – Tento režim umožňuje pořizovat snímky z velké blízkosti. Pokud se pokoušíte pořídit fotografii zblízka, ale pole zaostření zůstává červené, pokuste se použít režim Makro. **Sledování obličeje** – Pokud nastavíte funkci Sledování obličeje a pořídíte snímek, fotoaparát automaticky rozpozná a zaostří na lidské tváře.

**POZNÁMKA:** V režimu Sledování obličeje není podporována funkce Zoom.

**Ručně** – Ruční zaostření fotoaparátu.

# Rychlé pořízení fotografie

- 1 Zvolte aplikaci Fotoaparát.
- Držte telefon ve vodorovné **2**  poloze a zaměřte objektiv na objekt, který chcete fotografovat.
- Stiskněte a lehce podržte **3**  tlačítko spouště a ve středu obrazovky hledáčku se objeví pole zaostření.
- Upravte polohu telefonu tak, **4**  aby se objekt nacházel v poli ostření.
- Když pole ostření zezelená, **5**  fotoaparát je zaostřený na předmět.
- Uvolněte tlačítko spouště. **6**

## Jakmile pořídíte fotografii

Pořízená fotografie se zobrazí na displeji.

**Sdílet** Stisknutím nastavíte sdílení fotografie ve službě **Bluetooth**, **Email**, **Facebook, Gmail**, **SMS a MMS, Picasa** nebo **Twitter** .

**POZNÁMKA: Stahování zpráv** MMS při roamingu může být dále zpoplatněno.

# **jako**

**Nastavit**  Stisknutím můžete obrázek použít jako **Ikonu kontaktu**, nebo **Tapetu** .

**Přejmenovat** Tuto možnost stiskněte, chcete-li upravit název vybraného snímku.

- Stisknutím této možnosti snímek smažete.
- **O** Po stisknutí této možnosti můžete ihned pořídit další fotografii. Aktuální fotografie se uloží.
- **B** Stisknutím zobrazíte galerii uložených fotografií.

#### Použití pokročilých nastavení

Na obrazovce hledáčku otevřete stisknutím ikony **všechny** možnosti pokročilých nastavení. Nastavení fotoaparátu lze změnit posouváním. Po výběru možnosti stiskněte klávesu Zpět.

**Velikost snímku** – Stisknutím nastavte velikost pořizovaného snímku (v pixelech). Hodnotu v pixelech vyberte z těchto číselných možností: **3M (2 048 x 1 536), 2M (1 600 x 1 200), 1M (1 280 x 960), VGA (640 x 480), QVGA (320 x 240)** .

**ISO** – Hodnota ISO určuje citlivost snímače fotoaparátu na světlo. Čím vyšší je hodnota ISO, tím citlivější je fotoaparát. To je užitečné v tmavším prostředí, kde nelze použít blesk. Hodnotu ISO vyberte z těchto možností: **Auto**, **400, 200**  a **100** .

**Vyvážení bílé** – zvolte mezi možnostmi **Automaticky**, **Žárovka**, **Slunečno**, **Zářivka** a **Zataženo**.

# Fotoaparát

**Barevný efekt** – Zvolte barevný odstín, který bude použit pro novou fotografii.

Po provedení výběru stisknutím klávesy Zpět zavřete menu pro nastavení barevného odstínu. Fotoaparát je poté připraven na pořízení snímku.

**POZNÁMKA:** Barevný snímek lze převést na černobílý nebo sépiový, avšak černobílý ani sépiový snímek na barevný převést nelze.

**Časovač** – Umožňuje nastavit zpoždění po stisknutí spouště. Zvolte možnost **Vypnuto**,

**3 sekundy**, **5 sekund** nebo **10 sekund**. Jde o ideální funkci pro případ, že chcete být na fotografii zachyceni.

**Režim fotografování** – Vybírat můžete z možností **Normální, Sekvence, Snímek krásy, Umělecký snímek, Efekt obličeje** a **Kresba.** 

**Kvalita snímku** – Můžete zvolit možnosti **Maximální**, **Vysoká**

a **Normální**. Čím je kvalita vyšší, tím je fotografie ostřejší. S kvalitou však roste i velikost souboru, což znamená, že do paměti budete moci uložit méně fotografií.

**Automatická kontrola** – Pokud zapnete automatickou kontrolu, automaticky se zobrazí právě pořízený snímek.

**Zvuk spouště** – Vyberte jeden ze čtyř zvuků spouště.

**Umístění značky** – Tuto možnost zapněte, pokud chcete používat služby zjišťování polohy telefonu. Pořizujte snímky, ať jste kdekoli a přiřaďte k nim polohu. Odešlete-li označené snímky na blog podporující přiřazování zeměpisných souřadnic, uvidíte je zobrazené na mapě.

**POZNÁMKA:** Tato funkce je k dispozici pouze v případě, že je aktivní funkce GPS.

**Obnovit** – Umožňuje obnovit všechna výchozí nastavení fotoaparátu.

 – Tuto klávesu stiskněte pokaždé, když chcete zjistit, jak vypadá tato funkce v akci. Poskytuje rychlého průvodce.

**TIP!** Po ukončení režimu fotoaparátu se kromě velikosti a kvality snímku obnoví výchozí hodnoty všech nastavení. Všechna uživatelská nastavení, například barevný odstín a ISO, bude nutné nastavit znovu. Před pořízením další fotografie je zkontrolujte.

**TIP!** Menu nastavení překrývá obrazovku hledáčku, takže pokud změníte složky barvy nebo kvalitu snímku, uvidíte náhled snímku se změnami za menu Nastavení.

#### Zobrazení uložených fotografií

1 K uloženým fotografiím máte přístup z režimu fotoaparátu. Stačí stisknout ikonu a obrazovku. Zobrazí se položky

#### **Prezentace** a **Menu** .

**TIP!** Klepnutím doleva nebo doprava zobrazíte další fotografie nebo videozáznamy.

 - Stisknutím zobrazíte prezentaci.

Stisknutím nastavíte sdílení nebo smazání obsahu

Stisknutím tlačítka Další zobrazíte další možnosti uvedené dole.

> **Podrobnosti** - Slouží ke kontrole informací obsahu.

**Nastavit jako** - Umožňuje nastavení jako ikony kontaktu nebo tapety.

**Oříznout** - Slouží k oříznutí fotografie. Posouváním prstu po obrazovce vyberete oblast.

**Otočit** - Otočení doleva nebo doprava

# Videokamera

## Seznámení s hledáčkem

**Zoom** – Slouží k přiblížení nebo oddálení. Použít lze i boční klávesy hlasitosti. Před začátkem nahrávání videa můžete použít funkci zoomu. Během nahrávání nelze funkci zoomu ovládat. **Jas** – Určuje a řídí množství světla vstupujícího do videa. Posunutím ukazatele jasu po liště směrem k symbolu "-" snížíte jas videa, zatímco posunutím směrem k symbolu "+" jas videa zvýšíte.

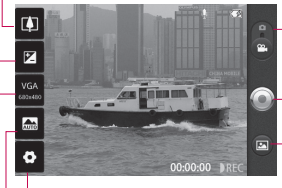

**Nastavení** – Stisknutím této ikony otevřete menu nastavení. Viz část **Použití pokročilých nastavení**.

#### **Režim fotoaparátu**

– Posunutím této ikony nahoru přepnete do režimu fotoaparátu.

#### **Zahájit nahrávání**

**Galerie** – Umožňuje získat přístup k uloženým fotografiím a videím z režimu videokamery. Jednoduše stiskněte ikonu a na obrazovce se zobrazí galerie.

**Režim scény** – Nastaví fotoaparát, aby se přizpůsobil prostředí. **Vyberte některou z možností Automaticky, Portrét, Na šířku, Sport, Západ slunce** a **Noc**.

**Velikost videa** – Stisknutím nastavte velikost pořizovaného videa (v pixelech). Vyberte velikost obrazu videa: VGA (640 x 480), QVGA (320 x 240) nebo QCIF (176 x 144).

## Rychlé pořízení videozáznamu

- Posuňte tlačítko režimu **1**  fotoaparátu do dolní polohy a ikona se změní na ...
- Na obrazovce se zobrazí **2**  hledáček videokamery.
- Držte telefon vodorovně a **3**  zaměřte objektiv na předmět, který chcete nahrát na videozáznam.
- Spusťte záznam jedním **4**  stisknutím tlačítka pro nahrání videozáznamu.
- V dolní části hledáčku se **5**  zobrazí symbol NAHR. s časovačem, který ukazuje délku videozáznamu.
- Nahrávání ukončíte stisknutím **6**  ikony  $\odot$  na obrazovce.

#### Po pořízení videozáznamu

Na obrazovce se objeví snímek zastupující videozáznam.

**Přehrát** Stisknutím této možnosti přehrajete videozáznam.

#### **Sdílet** Stisknutím nastavíte sdílení videa pomocí technologií **Bluetooth**, **Email**, **Google Mail™**, **MMS** nebo **YouTube™.**

**POZNÁMKA:** Stahování zpráv MMS při roamingu může být dále zpoplatněno.

- **Přejmenovat** Tuto možnost stiskněte, chceteli upravit název vybraného videa.
- **e** Stisknutím této ikony začnete ihned nahrávat další video. Aktuální video se uloží.
- Stisknutím této ikony smažete právě pořízený videozáznam. Smazání potvrďte stisknutím možnosti Ano. Znovu se objeví hledáček.
- Stisknutím spustíte přehrávač multimédií a budete si moci pustit uložená videa.

# Videokamera

## Použití pokročilých nastavení

Pomocí hledáčku otevřete stisknutím položky **všechny** rozšířené možnosti. Nastavení videokamery lze upravit posouváním kolečka. Po výběru možnosti stiskněte klávesu **Zpět**.

**Vyvážení bílé** – Vyvážení bílé zajišťuje realistické zobrazení bílých oblastí videozáznamu. Aby mohl fotoaparát správně upravit vyvážení bílé, bude pravděpodobně nutné nastavit světelné podmínky. Vyberte z těchto možností: **Automaticky**, **Žárovka**, **Slunečno**, **Zářivka** nebo **Zataženo**.

**Barevný efekt** – Zvolte barevný odstín pro nové zobrazení.

**Trvání** – Nastavte limit trvání videozáznamu. Výběrem možnosti **Normální** nebo **MMS** nastavte omezení maximální velikosti videa pro odeslání jako zprávy MMS.

Pouze v tomto režimu můžete také vybrat QVGA a QCIF.

**TIP!** Výběrem doby trvání MMS nastavíte kvalitu videa na QCIF a budete moci nahrávat delší videa.

**Kvalita videa** – Můžete zvolit možnosti **Maximální**, **Vysoká** a **Normální.**

**Hlas** – pro nahrávání videa bez zvuku zvolte možnost **Ztlumit**.

**Automatická kontrola** – Pokud vyberete tuto volbu, právě nahrané video se přehraje automaticky.

**Obnovit** – Umožňuje obnovit všechna nastavení videokamery.

 – Tuto klávesu stiskněte pokaždé, když chcete zjistit, jak vypadá tato funkce v akci. Poskytuje rychlého průvodce.

**TIP!** Barevné video lze převést na video v černobílých nebo sépiových barvách, avšak video v černobílých nebo sépiových barvách na barevné převést nelze.

#### Sledování uložených videozáznamů

- **<sup>1</sup>** V hledáčku stiskněte ikonu .
- **2** Na obrazovce se zobrazí vaše galerie.
- **3** Chcete-li přenést videozáznam do popředí galerie, stiskněte jej jednou. Přehrávání začne automaticky.

# Vaše fotografie a videozáznamy Úprava hlasitosti při sledování videa

Chcete-li během přehrávání videozáznamu upravit jeho hlasitost, použijte klávesy pro změnu hlasitosti na levé straně telefonu.

#### Nastavení fotografie jako tapety

- 1 Stisknutím fotografie, kterou chcete nastavit jako tapetu, fotografii otevřete.
- Dotykem obrazovky otevřete **2**  menu možností.
- Stiskněte klávesu **Použít jako 3**  a poté možnost **Nastavit tapetu**.

# Multimédia

Multimediální soubory můžete ukládat na paměťovou kartu. Všechny své obrázky a videa tak budete mít snadno po ruce. Stiskněte kartu **Aplikace** a vyberte možnost **Galerie**. Můžete otevřít seznam katalogových panelů obsahující všechny multimediální soubory.

**POZNÁMKA:** Aby bylo možné ukládat fotografie a zobrazovat uložené fotografie a obrázky, musí být v telefonu vložena paměťová karta. Bez paměťové karty nebude telefon zobrazovat žádné fotografie. ani přehrávat žádná videa bez snímků Picasa, které jsou uloženy v albu Picasa.

## Zobrazení v Galerii

Stiskněte položku Galerie a otevře se nastavení Složka. Stisknutím přepněte libovolnou složku do režimu zobrazení s mřížkou. Pokud klepnete na jakoukoli fotografii, přejde do režimu Úplné zobrazení.

# Zobrazení časové osy

**Galerie** telefonu LG-P500 umožňuje zobrazit fotografie a videa na časové ose. V režimu zobrazení v mřížce přetáhněte ikonu doprava. Data pořízení fotografií se zobrazí v pořadí od nejnovějšího. Pokud vyberete určité datum, všechny fotografie pořízené v daný den se seskupí.

#### Dostupné možnosti pro obrázky

Vyberte fotografii a stisknutím klávesy **Menu** zobrazte dostupné možnosti.

## Odeslání fotografie

- Chcete-li odeslat fotografii, **1**  dlouze stiskněte požadovaný snímek.
- Vyberte možnost **Sdílet**. **2**  Vyberte některou z možností **Bluetooth, E-mail, Google Mail™, MMS, SNS** nebo **Picasa.**

# Multimédia

Pokud zvolíte možnost **E-mail, 3 Google Mail™** nebo **Zprávy**, bude ke zprávě připojena vaše fotografie. Zprávu můžete napsat a odeslat obvyklým způsobem.

**TIP!** Pokud máte účet v síti SNS a propojíte jej se svým telefonem, můžete sdílet fotografii s komunitou SNS.

## Odeslání videozáznamu

- Chcete-li odeslat video, **1**  dlouze stiskněte požadovaný soubor videa.
- Vyberte možnost **Sdílet**. **2**  Vyberte některou z možností **Bluetooth, E-mail, Google Mail™, SMS a MMS** nebo **YouTube™.**
- Pokud zvolíte možnost **E-mail, 3 Google Mail™** nebo **SMS a MMS**, bude video připojeno ke zprávě. Zprávu můžete napsat a odeslat obvyklým způsobem.

# Použití obrázku

Můžete vybrat obrázky a použít je jako tapety nebo pro identifikaci volajícího.

- Dlouze stiskněte fotografii **1**  a vyberte možnost **Nastavit jako.**
- Zvolte **Ikonu kontaktu** nebo **2 Tapetu**.

# Vytvoření prezentace

V režimu úplného zobrazení můžete sledovat prezentaci, abyste nemuseli otevírat a zavírat každý snímek.

Otevřete fotografii a vyberte **1**  možnost **Prezentace**.

## Zobrazení informací o fotografii

Můžete zobrazit následující údaje o fotografii: **název, datum, čas, velikost** a **typ**.

Stiskněte možnosti **Menu > 1 Další > Podrobnosti**.

#### Přenos souborů pomocí funkce velkokapacitního paměťového zařízení USB (Mass storage)

Přenos souborů pomocí kabelu USB:

- Pomocí kabelu USB připojte **1**  telefon LG-P500 k počítači.
- Pokud jste do počítače **2**  nenainstalovali ovladač LG Android Platform, je nutné nastavení změnit ručně. Zvolte možnost **Nastavení > Úložiště (pro verzi Android 2.2, karta SD a úložiště telefonu) > Pouze režim Mass storage** .
- Stiskněte možnost **Zapnout 3 úložiště USB** .
- Obsah velkokapacitního **4**  paměťového (Mass storage) zařízení si můžete prohlédnout v počítači a můžete přenášet soubory.

**POZNÁMKA:** V telefonu musí být vložena karta SD. Bez karty SD nebude možné používat funkci velkokapacitního zařízení USB.

**POZNÁMKA:** Pokud je nainstalovaný ovladač LG Android Platform, zpráva Zapnout úložiště USB se zobrazí ihned.

## Hudba

Telefon LG-P500 je vybaven integrovaným hudebním přehrávačem, jenž vám umožňuje přehrávat všechny vaše oblíbené skladby. Hudební přehrávač spustíte stisknutím možnosti Hudba. Odtud máte přístup k několika složkám:

## Přehrání skladby

- 1 Na domovské obrazovce stiskněte kartu **Aplikace** a vyberte možnost **Hudba**.
- 2 Stiskněte možnost Skladby.
- Vyberte skladbu, kterou **3**  chcete přehrát.
- Stisknutím možnosti **4**  skladbu pozastavíte.
- Stisknutím možnosti **5** přejdete na další skladbu.

# Multimédia

6 Stisknutím možnosti přejdete zpět na první část skladby. Dvojím stisknutím položky přejdete zpět na předchozí skladbu.

Chcete-li změnit hlasitost při poslechu hudby, použijte klávesy pro zvýšení a snížení hlasitosti na pravé straně telefonu.

Dlouze stiskněte některou skladbu ze seznamu. Zobrazí se možnosti **Přehrát, Přidat do seznamu stop, Použít jako vyzvánění telefonu, Smazat, Detaily** a **Hledat**.

**POZNÁMKA:** Autorská práva k hudebním souborům mohou být chráněna mezinárodními smlouvami a národními autorskými zákony.

Z tohoto důvodu je možné, že bude nutné získat oprávnění nebo licenci, aby bylo možné hudbu reprodukovat nebo kopírovat.

V některých zemích zakazují národní zákony kopírování

**6** materiálů chráněných autorským zákonem pro vlastní potřebu. Před stažením nebo kopírováním souboru se seznamte se zákony dané země, které by se na používání takového materiálu mohly vztahovat.

# Používání rádia

Telefon LG-P500 je vybaven integrovaným rádiem FM, takže si můžete naladit své oblíbené stanice a poslouchat ie na cestách.

**Poznámka:** K poslechu rádia je nutné připojit sluchátka. Sluchátka připojte ke konektoru pro sluchátka.

# Vyhledávání stanic

Rozhlasové stanice můžete naladit ručně nebo automaticky. Vyhledané stanice budou uloženy pod určitými čísly kanálů, abyste je nemuseli pokaždé ladit znovu. V telefonu lze uložit až 48 kanálů.

Automatické ladění

- 1 Na domovské obrazovce stiskněte kartu **Aplikace** a vyberte možnost **FM rádio** .
- Stiskněte klávesu **Menu** a **2**  potom položku **Automaticky vyhledat** .
- Pokud jsou k dispozici **3**  předem nastavené kanály, zobrazí se zpráva "Obnovit všechny kanály a spustit automatické vyhledávání?". Pokud vyberete možnost OK, budou všechny přednastavené kanály smazány a spustí se automatické vyhledávání.
- Pokud chcete automatické **4**  vyhledávání zastavit, stiskněte možnost Zastavit. Budou uloženy pouze kanály vyhledané před zastavením vyhledávání.

**POZNÁMKA:** Stanici je možné naladit také ručně pomocí zobrazeného kolečka.

### Obnovení kanálů

Stiskněte klávesu **Menu** a výběrem položky **Obnovit kanál** obnovte aktuální kanál nebo výběrem možnosti **Obnovit všechny kanály**  obnovte všechny kanály. **1** 

#### Poslech rádia

Stiskněte možnost **Poslouchat 1 přes** a můžete nastavit reproduktory nebo náhlavní soupravu s kabelem na poslech rádia.

**TIP!** Chcete-li zlepšit příjem rádia, prodlužte šňůru sluchátek. Bude fungovat jako anténa rádia.

# **VAROVÁNÍ:**

Pokud připojíte k telefonu sluchátka, která nebyla vyrobena speciálně pro příjem rádia, může dojít ke zhoršení příjmu rádiového signálu.

# Nástroje

# Nastavení budíku

- Na domovské obrazovce **1**  stiskněte kartu **Aplikace** a vyberte možnost **Hodiny**.
- Chcete-li přidat nový budík, **2**  stiskněte možnost
- Nastavte čas a stisknutím **3**  ikony zapněte budík. Po nastavení času telefon LG-P500 upozorní, kolik času zbývá do spuštění budíku.
- Nastavte možnosti Opakovat, **4**  Vyzváněcí tón nebo Vibrace a pojmenujte budík přidáním Štítku. Stiskněte možnost **Hotovo**.
- **5** Stisknutím klávesy Menu přidejte budík nebo nastavte dobu odložení nebo hlasitost budíku.

# Používání kalkulačky

- Na domovské obrazovce **1**  stiskněte kartu **Aplikace** a vyberte možnost **Kalkulačka**.
- Stisknutím číselných kláves **2**  zadejte čísla.
- U jednoduchých výpočtů **3**  stiskněte požadovanou funkci (+, –, x nebo ÷) a následně  $z$ nak  $=$
- Potřebujete-li provést **4**  složitější výpočty, stiskněte klávesu **Menu** a potom panel **Pokročilé funkce** a vyberte z funkcí **sin, cos, tg, log** atd.

#### Přidání události do kalendáře

- 1 Na domovské obrazovce stiskněte kartu **Aplikace** a vyberte možnost **Kalendář**.
- K používání funkce Kalendář **2**  je třeba nejprve vytvořit účet Google.
- Chcete-li zkontrolovat událost, **3**  stiskněte datum. Chceteli přidat novou událost, stiskněte je na delší dobu a pak stiskněte možnost **Nová událost**.
- Stiskněte možnost **Co** a **4**  zadejte název události. Zkontrolujte datum a zadejte čas začátku a konce události.
- Stiskněte také možnost **Kde** a **5**  zadejte místo.
- Chcete-li k události přidat **6**  poznámku, stiskněte možnost **Popis** a zadejte podrobnosti.
- Chcete-li upozornění **7**  kalendáře opakovat, nastavte možnost **Opakování**  a případně možnost **Připomenutí** .
- Stisknutím tlačítka **Hotovo 8**  uložte událost do kalendáře. Dny s uloženými událostmi budou v kalendáři označeny barevným čtverečkem. Pro lepší organizaci vašeho času zazní při začátku události zvukový signál.

#### Změna náhledu kalendáře

1 Na domovské obrazovce stiskněte kartu **Aplikace** a vyberte možnost **Kalendář**. Stiskněte klávesu **Menu** .

Zobrazení kalendáře můžete **2**  nastavit na konkrétní den, týden nebo měsíc.

# Aplikace ThinkFree Office

Aplikace ThinkFree Office umožňuje čtení dokumentů a poskytuje omezené funkce úprav pro aplikace Microsoft Word, Excel a PowerPoint. Nelze však upravovat soubory ve formátu PDF.

Stiskněte a podržte soubor. **1** K dispozici budou tyto možnosti: Otevřít, Odeslat, Přejmenovat, Přesunout, Zkopírovat, Odstranit, Odeslat a Vlastnosti. To závisí na typu souboru.

#### **Stiskněte klávesu Menu.**

 **Nové** – Přidá dokument, tabulku, prezentaci nebo složku.

**Aktualizovat** – Aktualizuje data.

 **Seřadit** – Seřadí podle názvu, data nebo velikosti.

# Nástroje

 **Předvolby** – Upraví nastavení aplikace ThinkFree Office.

*Aktualizovat – Aktualizuje* aplikaci ThinkFree Office.

**• O aplikaci** – Další informace o aplikaci ThinkFree Office.

# Záznam hlasu

Pomocí funkce záznamu hlasu můžete nahrávat hlasové poznámky a jiné zvukové soubory.

#### Nahrávání zvuku nebo hlasu

- Na domovské obrazovce **1**  stiskněte kartu **Aplikace** a vyberte možnost **Záznam hlasu**.
- Začněte nahrávat stisknutím **2**  možnosti .
- Nahrávání ukončíte stisknutím **3**  možnosti .

Stiskněte klávesu **Menu** a **4**  vyberte možnost **Použít jako** k nastavení jako vyzváněcího tónu **telefonu**.

**POZNÁMKA:** Stisknutím možnosti **Přejít do seznamu** vstoupíte do svého alba. Můžete poslouchat uložený záznam.

#### Odeslání hlasového záznamu

- Jakmile dokončíte záznam, **1**  můžete zvukový klip odeslat stisknutím klávesy **Menu** a možnosti **Sdílet**.
- Vybírat můžete z možností **2 Bluetooth, E-mail, Google Mail™** a **Zprávy**. Pokud vyberete některou z možností **E-mail, Google Mail™** a **Zprávy**, záznam hlasu se přidá ke zprávě, kterou můžete napsat a odeslat obvyklým způsobem.

# **Web**

# Prohlížeč

Prohlížeč ve vašem mobilním telefonu vám zprostředkuje rychlý a pestrý svět her, hudby, zpráv, sportu, zábavy a spousty dalšího. Ať jste kdekoli a ať děláte cokoli.

**POZNÁMKA:** Při připojení k těmto službám a stahování obsahu jsou účtovány další poplatky. Informace o poplatcích za stahování dat získáte od zprostředkovatele síťových služeb.

# Použití voleb

Stisknutím klávesy **Menu** zobrazíte následující volby.

- 
- **Nové okno** Otevře nové okno.
- **Záložka** Umožňuje přidat nebo zobrazit záložku, zobrazit možnost Nejčastěji navštěvovaná stránka a Historie.
- **Cana** Zobrazí všechna otevřená okna.

 **Aktualizovat** – Stisknutím obnovíte webovou stránku. **Předat dál** – Přejde na stránku, k níž jste se připojili později než k aktuální stránce. Tento postup je opačný než u klávesy Zpět, která přechází na předchozí stránku.

**Více**

- • **Přidat záložku**  Přidá aktuální webovou stránku jako záložku.
- • **Vyhledat na stránce**  – Pokud zadáte písmeno nebo slovo, budou označena všechna písmena zadaná z webové stránky.
- • **Vybrat text** Stiskněte a označte řádky, které chcete kopírovat. Dlouze podržte jakékoli pole pro zadávání, pak můžete vložit text.
- • **Informace o stránce** – zobrazuje informace o webové stránce.

# Web and the state of the state of the state of the state of the state of the state of the state of the state of the state of the state of the state of the state of the state of the state of the state of the state of the st

- • **Sdílet stránku** Odeslání webové stránky.
- • **Stažené** Zobrazení historie stahování.
- • **Nastavení**  Nastavení prohlížeče.

**Tip!** Chcete-li se vrátit na předchozí webovou stránku, stiskněte klávesu **Zpět**.

# Přidávání a používání záložek

- Stiskněte klávesu **Menu** a **1**  vyberte možnost **Záložky**.
- Stiskněte první položku **Přidat 2**  a zadejte název pro záložku a poté její adresu URL.
- Chcete-li k záložce přejít, **3**  stiskněte ji. Budete připojeni ke stránce označené záložkou.

## Změna nastavení webového prohlížeče

Stiskněte klávesu **Menu** a vyberte možnosti **Další > Nastavení**.

# Nastavení

#### Ovládání bezdrátových sítí

Zde můžete spravovat nastavení připojení Wi-Fi a Bluetooth. Můžete také nastavit mobilní sítě a režim V letadle.

**Režim V letadle** – Když je tento režim aktivní, jsou všechna bezdrátová připojení zakázána.

## Zvuk

Slouží k nastavení zvuku, výchozímu nastavení upozornění a režimu vibrací. Můžete také spravovat zvukové a hmatové odezvy.

# Displej (Zobrazení)

**Jas** – Nastavení jasu obrazovky. **Automatické otočení obrazovky** – Při otočení telefonu automaticky přepne orientaci. **Animace** – Nastaví zobrazení animace

#### **Interval vypnutí obrazovky**

– Nastavení intervalu vypnutí obrazovky.

# Poloha a zabezpečení

#### **Zaměření přes bezdrátové**

**sítě** – Pokud vyberete možnost Zaměření přes bezdrátové sítě, telefon rozpozná vaši přibližnou polohu pomocí funkce Wi-Fi a mobilních sítí. Po zaškrtnutí této možnost se zobrazí dotaz, zda souhlasíte s tím, aby společnost Google použila při poskytování těchto služeb vaši polohu.

**Použít satelity GPS** – Pokud vyberete možnost Zapnout GPS, telefon rozpozná vaši polohu s přesností na úrovni ulice.

#### **Nastavit zámek obrazovky**

– Slouží k nastavení bezpečnostního gesta k zabezpečení telefonu. Otevře několik obrazovek, které vás provedou nakreslením bezpečnostního gesta odemčení obrazovky. Můžete nastavit kód PIN nebo Heslo namísto Gesta nebo možnost ponechat na hodnotě Žádné.

# Nastavení

Při zapnutí telefonu nebo probuzení obrazovky budete vyzváni, abyste zadali bezpečnostní gesto a tím obrazovku odemknuli.

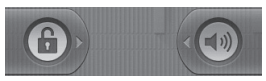

**Nastavení zámku karty SIM** – Nastavení zámku karty SIM nebo změna kódu PIN karty SIM.

**Zobrazování hesel** – Výběrem této volby zobrazíte hesla při psaní nebo zrušíte výběr, aby byla hesla při psaní skrytá.

**Vyberte správce zařízení** – Přidejte jednoho nebo více správců

**Použít zabezpečená pověření** – Umožňuje přístup k certifikátům zabezpečení

**Instalace z karty SD** – výběrem této volby nainstalujete zašifrované certifikáty z karty SD. **Nastavit heslo** – slouží k nastavení nebo změně hesla úložiště pověření.

**Vymazat úložiště** – slouží k vymazání veškerého obsahu úložiště pověření a obnovení jeho hesla

# Aplikace

Můžete spravovat aplikace a vytvořit zkratky pro rychlé spuštění.

**Neznámé zdroje** – Výchozí nastavení pro instalaci aplikací, které nepochází z obchodu.

**Správa aplikací** –

Správa a odebrání instalovaných aplikací.

**Spuštěné služby** – Umožňuje kontrolu aktuálně spuštěných služeb.

**Vývoj** – Slouží k nastavení možností pro výběr aplikace. **Využití úložiště** – Zobrazení úložiště používaného aplikacemi (k dispozici pouze pro verzi Android 2.3)

**Používání baterie** – co je používání baterie (k dispozici pouze pro verzi Android 2.3)

#### Nastavení účtů a synchronizace

Aktivuje synchronizaci dat na pozadí nebo automatickou synchronizaci. Zkontrolujte nebo přideite účtv.

#### Ochrana osobních údajů

Můžete také obnovit tovární data. Buďte opatrní, protože budou smazána veškerá data.

# Úložiště

Zkontrolujte celkové dostupné místo na kartě SD. Stiskněte možnost **Odpojit kartu SD**, která umožní bezpečné odebrání karty. **Kartu SD naformátujte**, pokud z ní chcete smazat všechna data.

## Vyhledávání

Stiskněte možnost vyhledávání Google a můžete upravit nastavení vyhledávání Google.

Vyhledané položky upravte tak, abyste mohli efektivně získat nezbytné informace. Můžete vybírat z možností **Web**, **Aplikace, Kontakty, SMS a MMS, Vyhledávání, Hudba** nebo **Twitter** .

## Datum a čas

Nastavení data, času, časové zóny a formátu.

# Jazyk a klávesnice

Nastavení místního jazyka a regionu, možností zadávání textu a automatických oprav.

# Usnadnění

Toto nastavení použijte ke konfiguraci modulů plug-in usnadnění instalovaných v telefonu.

**Poznámka:** Výběr vyžaduje přidání dalších modulů plug-in.

# Nastavení

#### Hlasový vstup a výstup

Můžete nastavit funkci Text na řeč pro převod z textu na řeč systému Android pro aplikace, které tuto funkci podporují.

## Info o telefonu

Zobrazení právních informací a informací o stavu telefonu a verzi softwaru.

# Wi-Fi

Prostřednictvím připojení Wi-Fi můžete použít vysokorychlostní přístup k síti Internet v rámci pokrytí bezdrátového přístupového bodu (AP). Připojení Wi-Fi vám umožní vychutnat si bezdrátový Internet bez dalších poplatků.

# Zapnutí sítě Wi-Fi

Z domovské obrazovky otevřete oblast Upozornění a stiskněte ikonu <del>?</del> V menu vyberte možnosti Nastavení > Nastavení

bezdrátového připojení a sítě > WiFi $\vee$ .

# Připojení k síti WiFi

Vyberte síť WiFi, ke které se chcete připojit. Pokud se zobrazuje ikona <sub>30</sub>, je třeba zadat heslo pro připojení.

### **TIP!**

Pokud se nacházíte mimo oblast pokrytí Wi-Fi a zvolíte připojení 3G, mohou být účtovány další poplatky.

## Tethering USB

Umožňuje sdílet internetové připojení telefonu v počítači. Tethering telefonu a počítače je možný pomocí kabelu USB. Nastavení > Nastavení bezdrátového připojení a sítě > Tethering a přenosný hotspot > Tethering USB Další informace ohledně tetheringu USB získáte kliknutím na nápovědu.

# Tethering Wi-Fi

Telefon LG-P500 je možné používat jako přenosný hotspot Wi-Fi.

Nastavení > Nastavení bezdrátového připojení a sítě > Tethering a přenosný hotspot > Přenosný hotspot Wi-Fi

# Wi-Fi Akademie w 1999 w 1999 w 1999 w 1999 w 1999 w 1999 w 1999 w 1999 w 1999 w 1999 w 1999 w 1999 w 1999 w 19

#### **TIP!**

Pokud telefon přejde do režimu spánku i v případě, že je připojen k síti Wi-Fi, bude připojení Wi-Fi automaticky vypnuto.

V tomto případě, pokud má telefon přístup k datům 3G, může být automaticky připojen k síti 3G a mohou být účtovány další poplatky.

**POZNÁMKA:** Telefon LG-P500 podporuje zabezpečení WEP, WPA/WPA2-PSK a 802.1x EAP. Nastaví-li váš poskytovatel služby Wi-Fi nebo správce sítě pro zabezpečení sítě šifrování, zadejte v automaticky zobrazeném okně klíč. Není-li šifrování nastaveno, toto překryvné okno se neobjeví. Klíč obdržíte od poskytovatele služby Wi-Fi nebo správce sítě.
## Aktualizace softwaru

#### Aktualizace softwaru telefonu

#### **Aktualizace softwaru pro mobilní telefony LG ze sítě Internet**

Další informace o použití této funkce naleznete na webu http://www.lg.cz nebo http://www.lg.com/common/  $index.jsp \rightarrow v|$  verte zemi a jazyk.

Tato funkce vám umožňuje pohodlně aktualizovat firmware svého telefonu na nejnovější verzi ze sítě Internet, aniž by bylo nutné navštívit středisko služeb. Aktualizace firmwaru mobilního telefonu vyžaduje plnou pozornost uživatele po celou dobu trvání procesu aktualizace. Než budete pokračovat, prostudujte si všechny pokyny a poznámky v jednotlivých krocích. Uvědomte si, že odstraněním datového kabelu USB nebo baterie během

aktualizace můžete vážně poškodit mobilní telefon.

## DivX Mobile **DIVX**

INFORMACE O VIDEOFORMÁTU DIVX: DivX® je digitální formát videa vytvořený společností DivX Inc. Toto zařízení s certifikací DivX Certified® je určeno pro přehrávaní videa ve formátu DivX. Další informace a softwarové nástroje pro převod souborů do formátu videa DivX naleznete na stránkách www. divx.com.

INFORMACE O SLUŽBĚ DIVX VIDEO-ON-DEMAND: Toto zařízení s certifikací DivX Certified® musí být zaregistrováno, aby mohly být přehrávány filmy zakoupené prostřednictvím služby DivX Video-on-Demand (VOD). Chcete-li obdržet registrační kód, vyhledejte část DivX VOD v menu Nastavení v zařízení. Přejděte na webové stránky vod.divx.com

## Aktualizace softwaru

pro další pokyny k dokončení registrace.

**Zařízení s certifikací DivX Certified® pro přehrávání formátu videa DivX® až do velikosti 320 x 240. DivX®, DivX Certified® a související loga jsou ochranné známky společnosti DivX, Inc. a na jejich používání se vztahuje licence.**

"Vývojem tohoto telefonu motivovaného snahou o zlepšení jeho funkcí, ovladatelnosti a použitelnosti mohlo dojít ke vzniku rozdílu mezi jeho ovládáním a návodem k ovládání uvedeným v této příručce.

Tyto případné rozdíly způsobené změnami softwaru, které mohou být provedeny i na přání Vašeho operátora, Vám ochotně vysvětlí náš prodejce či servisní středisko.

Tyto případné rozdíly způsobené vývojovými změnami softwaru

mobilního telefonu provedené výrobcem nejsou vadami výrobku ve smyslu uplatnění práv z odpovědnosti za vady a nevztahuje se na ně poskytnutá záruka."

## Technické údaje

### **Okolní teploty**

Max.: +55 °C (vybíjení), +45 °C (nabíjení) Min.: -10 °C

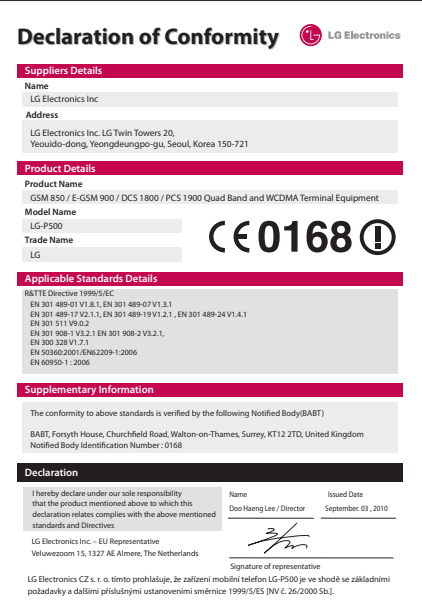

## Příslušenství

S telefonem LG-P500 se dodává následující příslušenství. (Níže popsané položky mohou být volitelné.)

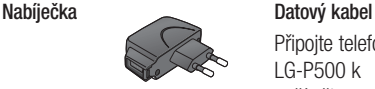

Připojte telefon LG-P500 k počítači

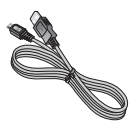

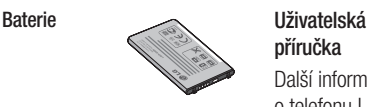

# **příručka**

Další informace o telefonu LG-P500.

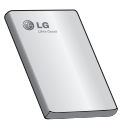

**Stereofonní náhlavní souprava**

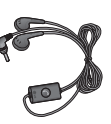

## **POZNÁMKA:**

- Vždy používejte originální příslušenství LG.
- Jinak může dojít k porušení vaší záruky.
- Příslušenství se v různých regionech může lišit.

## Před použitím mobilního telefonu si nejprve přečtěte tento dokument!

## Uložení hudebních/video souborů do telefonu

**Připojte telefon k počítači pomocí kabelu USB.**

Vyberte volbu **Zapnout úložiště USB** > **Otevřete složku k prohlížení souborů**.

Pokud jste do počítače nenainstalovali ovladač LG Android Platform, je nutné jej nastavit ručně.

Další informace naleznete v tématu Přenos souborů pomocí zařízení hromadného úložiště.

#### **Uložte hudební nebo video soubory z počítače do přenosného úložiště telefonu.**

- Soubory můžete zkopírovat nebo přesunout z počítače do přenosného úložiště telefonu pomocí čtečky karet.
- Pokud je k souboru videa dodán i soubor titulků (soubor .smi nebo .srt se stejným názvem jako soubor videa),

umístěte jej do stejné složky, aby se titulky při přehrávání souboru videa zobrazily automaticky.

- Při stahování hudebních nebo video souborů je třeba dodržovat autorská práva. Poškozený soubor nebo soubor s nesprávnou příponou může způsobit poškození telefonu.

## Přehrávání hudebních/ video souborů v telefonu

## **Přehrávání hudebních souborů**

Vyhledejte soubor, který chcete do seznamu uložit, jeho výběrem jej přehrajete.

### **Přehrávání video souborů**

Vyhledejte soubor, který chcete do seznamu uložit, jeho výběrem jej přehrajete.

## Před použitím mobilního telefonu si nejprve přečtěte tento dokument!

#### Přesunutí kontaktů ze starého telefonu do stávajícího telefonu

**Exportujte kontakty jako soubor CSV ze starého telefonu do počítače pomocí programu pro synchronizaci počítače.**

- Stáhněte aplikaci LG PC Suite **1**  z webových stránek www. lge.cz a nainstalujte ji do počítače. Spusťte program a připojte mobilní telefon Android k počítači pomocí kabelu USB.
- V LG PC Suite IV Vyberte **2**  ikonu **Kontakty**. Přejděte na položky **Menu** > **Soubor** > **Importovat** a vyberte soubor CSV uložený v počítači.
- Pokud se umístění souboru **3**  CSV liší od umístění ve službě LG PC Suite, je nutné je namapovat. Po namapování polí klikněte na tlačítko OK. Poté budou kontakty přidány do aplikace LG PC Suite.

4 Jestliže služba LG PC Suite ziistí připojení telefonu LG-P500 (pomocí kabelu USB), kliknutím na tlačítko "Synchronizovat" nebo "Synchronizovat kontakty" synchronizujte kontakty uložené v počítači s telefonem a uložte je.

#### Odeslání dat z telefonu pomocí připojení **Bluetooth**

**Odeslání dat prostřednictvím připojení Bluetooth:** Data lze odesílat přes připojení Bluetooth spuštěním odpovídající aplikace, nikoli z menu Bluetooth, na rozdíl od běžných mobilních telefonů.

- \* **Odesílání obrázků:** Spusťte aplikaci Galerie a vyberte možnost **Obrázek** > **Menu**. Klikněte na položku **Sdílet** a vyberte možnost **Bluetooth** > Zkontroluite, zda je zapnuté připojení Bluetooth, a vyberte možnost **Vyhledávat zařízení** > Ze seznamu vyberte zařízení, do kterého chcete odeslat data.
- **Export kontaktů:** Spusťte aplikaci Kontakty. Stiskněte adresu, kterou chcete exportovat. Stiskněte možnost **Menu** a vyberte položky **Sdílet** > **Bluetooth** > Zkontrolujte, zda je zapnuté připojení

Bluetooth, a vyberte možnost **Vyhledávat zařízení** > Ze seznamu vyberte zařízení, do kterého chcete odeslat data.

- \* **Odesílání více vybraným kontaktům:** Spusťte aplikaci "Kontakty". Chcete-li vybrat více než jeden kontakt, stiskněte klávesu Menu a vyberte možnost **Hromadný výběr**. Vyberte kontakty, kterým chcete odesílat, nebo stiskněte klávesu **Menu** a položky **Vybrat vše** > **Sdílet** > **Bluetooth**. Zkontroluite, zda je zapnuté připojení Bluetooth, a vyberte možnost **Vyhledávat zařízení**  > Ze seznamu vyberte zařízení, do kterého chcete odeslat data.
- \* **Připojování k serveru FTP (tento telefon podporuje pouze server FTP):** Vyberte možnosti "Nastavení" > "Ovládání bezdrátových sítí" > "Nastavení Bluetooth". Poté zaškrtněte políčko "Viditelné" a vyhledejte

# Před použitím mobilního telefonu si nejprve<br>přečtěte tento dokument!

tento telefon v ostatních zařízeních. Vyhledejte službu FTP a připojte se k serveru FTP.

- Chcete-li tento telefon vyhledat v ostatních zařízeních, přejděte na položky "Nastavení" > "Bezdrátové sítě" > "Nastavení Bluetooth".

Pak zaškrtněte políčko "Viditelné".

Zaškrtnutí je po 120 sekundách zrušeno.

- Podporované profily jsou HFP, HSP, OPP, PBAP (server), FTP (server), A2DP a AVRCP.

## Řešení problémů

V této kapitole jsou uvedeny některé problémy, které se mohou při používání telefonu objevit. Některé problémy vyžadují, abyste se obrátili na poskytovatele služeb, ale většinu problémů snadno vyřešíte sami.

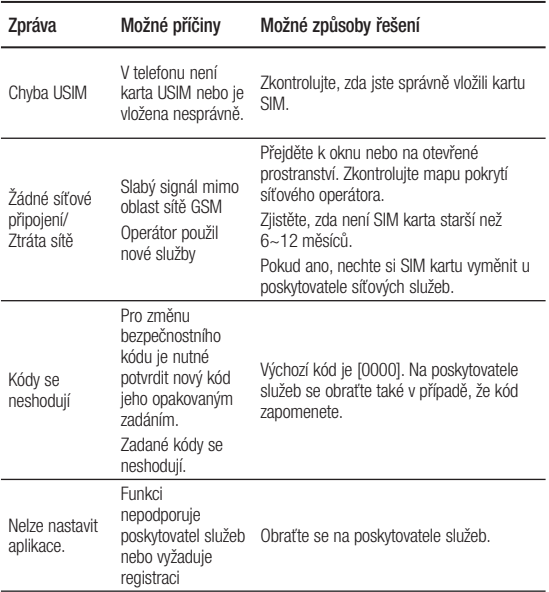

## Řešení problémů

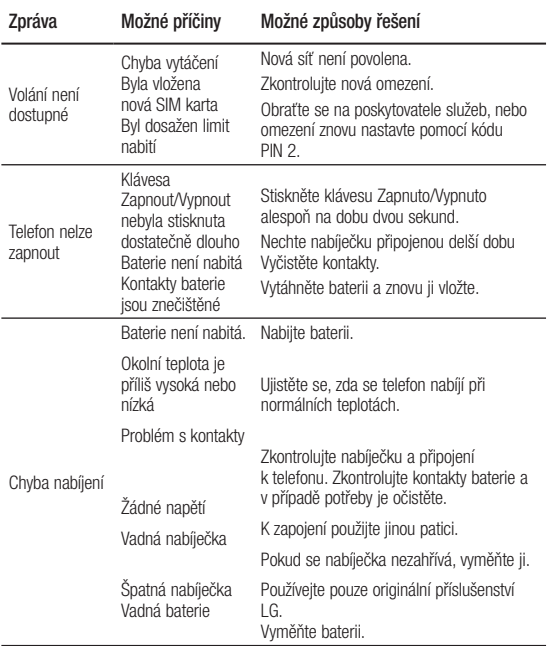

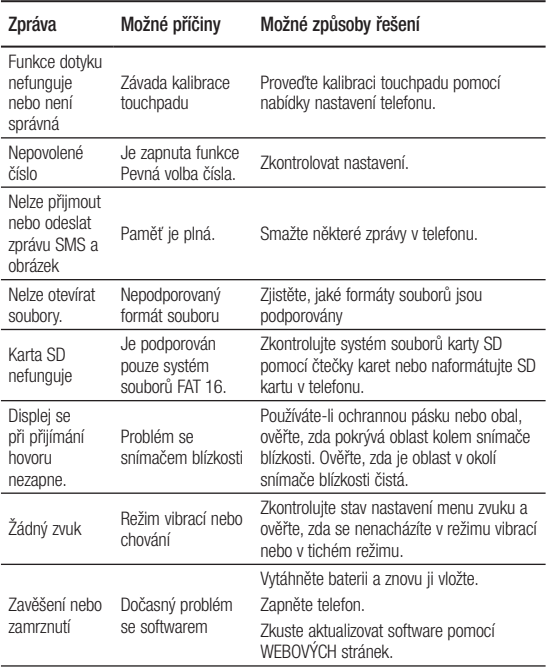

## Návod pro bezpečné a efektivní použití

Přečtěte si tyto jednoduché pokyny. Jejich nedodržení může být nebezpečné nebo nezákonné.

#### Vystavení energii rádiové frekvence

TOTO ZAŘÍZENÍ SPLŇUJE MEZINÁRODNÍ SMĚRNICE PRO VYSTAVENÍ OSOB RÁDIOVÝM VI NÁM

Vaše mobilní zařízení je zároveň rádiovým vysílačem a přijímačem. Bylo navrženo a vyrobeno tak, aby nepřesahovalo omezení kladená na vystavení osob rádiovým vlnám (RF) uvedená v mezinárodních směrnicích (ICNIRP). Tato omezení jsou součástí komplexních směrnic a stanovují povolenou hladinu vyzařování RF pro obecnou populaci.

Tyto směrnice byly sestaveny nezávislými vědeckými organizacemi na základě pravidelného a důkladného vyhodnocování vědeckých studií. Tyto směrnice obsahují dostatečnou rezervu, která slouží k zajištění bezpečnosti všech osob, bez ohledu na věk a zdravotní stav.

Norma pro vystavení osob vyzařování mobilních zařízení používá jednotku označovanou jako Specifická míra pohlcení (Specific Absorption Rate) neboli SAR. Hranice SAR uvedená v mezinárodních směrnicích je 2,0 W/kg\*. Testování SAR se provádí ve standardních provozních polohách se zařízením vysílajícím na nejvyšší výkon ve všech testovaných frekvenčních pásmech. Ačkoliv je hodnota SAR stanovena pro nejvyšší certifikovaný vysílací výkon, skutečná hodnota SAR pro dané zařízení při běžném provozu může být výrazně nižší, než je uvedená maximální hodnota. Důvodem je to, že zařízení pracuje na několika úrovních výkonu tak, aby používalo pouze výkon nutný k dosažení sítě. Obecně řečeno, čím blíže se nacházíte k základní stanici, tím nižší je výkon zařízení. Než se model telefonu začne veřejně prodávat, je nutné prokázat shodu s evropským nařízením R&TTE. Toto nařízení obsahuje základní požadavky na ochranu zdraví a bezpečnosti uživatelů a dalších osob.

Nejvyšší hodnotou SAR naměřenou pro toto zařízení při testování u ucha je 0.927 W/kg. Toto zařízení splňuje požadavky směrnic týkajících se vyzařování RF energie tehdy, když se používá v normální provozní poloze u ucha, nebo když se nachází alespoň 1,5 cm od těla. Pokud je zařízení umístěno v obalu, na sponě na opasek nebo v držáku na těle, nesmí takový doplněk obsahovat kovové součásti a měl by být umístěn alespoň 1,5 cm od těla. Nedodržení těchto pokynů může vyvolat překročení příslušných limitů pro vystavení vaší osoby neionizujícímu záření.

 Za účelem přenášení datových souborů nebo zpráv vyžaduje toto zařízení kvalitní připojení k síti. V některých případech může být přenos datových souborů nebo zpráv pozdržen až do dosažení takového připojení. Zajistěte, aby byly dodrženy výše uvedené hodnoty vzdálenosti zařízení od těla, až do doby, kdy bude přenos dokončen. Nejvyšší hodnotou SAR

naměřenou pro toto zařízení při testování u těla je 0.699 W/kg. \* Limitem SAR pro mobilní zařízení používaná veřejností je 2,0 Wattů/kilogram (W/kg) v průměru na deset gramů tkáně. Směrnice obsahují dostatečnou rezervu, zajišťující dodatečnou ochranu veřejnosti a eliminující případné odchylky při měření.

#### Informace o směrnici FCC týkající se hodnot SAR

Váš mobilní telefon je navržen tak, aby vyhovoval také požadavkům týkajícím se vystavení rádiovým vlnám vytvořeným americkou komisí FCC (Federal Communications Commission) a kanadským průmyslem.

Tyto požadavky stanoví hranici SAR 1,6 W/kg v průměru na 1 gram tkáně. Nejvyšší hodnota SAR oznámená podle této normy během certifikace produktu je pro použití u ucha 0.45 W/kg a při správném nošení na těle 0.37 W/kg.

## Návod pro bezpečné a efektivní použití

Toto zařízení bylo také testováno během nošení při typických činnostech, přičemž zadní část telefonu byla vzdálena 2 cm od těla uživatele.

Zařízení vyhovuje požadavkům FCC pro vystavení VF energii, pokud je dodržována minimální vzdálenost 2 cm mezi tělem uživatele a zadní částí telefonu.

#### **\* Oznámení a výstraha FCC Oznámení!**

Toto zařízení vyhovuje podmínkám článku 15 směrnic FCC. Provozování je podmíněno následujícími dvěma podmínkami:

- (1) Toto zařízení nemůže způsobit škodlivé rušení a
- (2) musí odolat jakémukoli přijatému rušení, včetně rušení způsobeného nechtěným použitím.

## **Upozornění!**

Změny a úpravy, které nejsou výslovně povoleny výrobcem, by mohly vést k ukončení oprávnění uživatele používat toto zařízení.

## Péče o výrobek a jeho údržba

## **VAROVÁNÍ**

Používeite pouze baterie. nabíječky a příslušenství, které jsou schváleny pro použití s tímto konkrétním modelem telefonu. Použití jakýchkoli jiných typů by mohlo vést ke zrušení platnosti schválení nebo záruky vztahující se na telefon, a mohlo by být nebezpečné.

- Tento přístroi nerozebíreite. V případě nutnosti opravy jej odneste kvalifikovanému servisnímu technikovi.
- Opravy v rámci záruky mohou, dle rozhodnutí společnosti LG, zahrnovat výměnu dílů nebo desek, které jsou buďto nové nebo opravené, za předpokladu, že mají stejnou funkčnost jako nahrazené části.
- Udržujte výrobek mimo dosah elektrických zařízení, jako jsou například televizory, rádia a osobní počítače.
- Přístroj je nutné udržovat mimo dosah zdrojů tepla, jako jsou radiátory nebo vařiče.
- Zabezpečte přístroj před pádem.
- Nevystavujte přístroj mechanickým vibracím nebo otřesům.
- Vypněte telefon na všech místech, kde to vyžadují speciální předpisy. Nepoužívejte ho například v nemocnicích, může ovlivnit citlivé lékařské přístroje.
- Když se telefon nabíjí, nedotýkejte se jej mokrýma rukama. Mohlo by dojít k zasažení elektrickým proudem nebo k vážnému poškození telefonu.
- Nenabíjejte přístroj v blízkosti hořlavého materiálu, protože se může zahřát, a hrozilo by tak nebezpečí vzniku požáru.
- K čistění krytů telefonu používejte suchý měkký hadřík (nepoužívejte rozpouštědla, jako je benzen, ředidla či alkohol).
- Nenabíjejte telefon ležící na měkké podložce.
- Telefon je nutno nabíjet na dobře větraném místě.
- Nevystavujte přístroj nadměrnému kouři nebo prachu.
- Nenoste telefon společně s kreditními kartami nebo jízdenkami. Může ovlivnit informace na magnetických proužcích.
- Nedotýkejte se displeje ostrým předmětem. Může dojít k poškození telefonu.
- Nevystavujte telefon působení tekutin nebo vlhkosti.
- Příslušenství, jako jsou sluchátka, používejte opatrně. Nedotýkejte se zbytečně antény.
- Telefon ani příslušenství nepoužívejte v místech s vysokou vlhkostí, například u bazénů, ve sklenících, soláriích a v tropickém prostředí; může dojít k poškození telefonu a zrušení platnosti záruky.

## Návod pro bezpečné a efektivní použití

### Efektivní používání telefonu

#### **Elektronická a lékařská zařízení**

Všechny mobilní telefony mohou být rušeny, což může ovlivnit výkon.

Nikdy mobilní telefon nepoužívejte bez povolení v blízkosti lékařských zařízení. Poraďte se svým lékařem, zda používání mobilního telefonu nemůže narušovat činnost vašeho lékařského zařízení. Některá naslouchátka mohou být mobilními telefony rušena.

Menší rušení může ovlivnit televizory, rádia, počítače atd.

## Kardiostimulátory

Výrobci kardiostimulátorů doporučují minimální vzdálenost mezi mobilním telefonem a kardiostimulátorem, nutnou pro předcházení možného rušení kardiostimulátoru, 15 cm. Proto používejte telefon na uchu opačném ke straně, na které se nachází kardiostimulátor, a nenoste telefon v náprsní kapse. Máte-li nějaké dotazy týkající se

použití bezdrátového přístroje s kardiostimulátorem, obraťte se na svého poskytovatele léčebné péče.

## **Nemocnice**

Pokud je to v nemocnicích, na klinikách nebo ve zdravotnických střediscích vyžadováno, vypněte svoje bezdrátové zařízení. Tento požadavek má zamezit možnému narušení činnosti citlivých lékařských zařízení.

## Bezpečnost na silnici

Dodržujte zákony a předpisy týkající se používání mobilních telefonů při řízení v dané oblasti.

- Během řízení nedržte telefon v ruce.
- Věnujte plnou pozornost řízení.
- Používejte sadu handsfree, pokud je k dispozici.
- Pokud to jízdní podmínky vyžadují, před voláním zastavte a zaparkujte.
- Vysokofrekvenční energie může ovlivnit elektronické systémy vozidla, například autorádio nebo bezpečnostní vybavení.
- Pokud je vozidlo vybaveno airbagem, neumisťujte na něj žádné překážky v podobě nainstalovaného nebo přenosného bezdrátového zařízení. Může dojít k selhání airbagu nebo vážnému zranění z důvodu nesprávného fungování.
- Při poslechu hudby ve venkovních prostorách zajistěte, aby byla hlasitost nastavena na rozumnou úroveň a vy si byli vědomi svého okolí. To je zvláště důležité v blízkosti silnic.

### Zabraňte poškození sluchu

K poškození sluchu dochází při dlouhodobém vystavení hlasitému zvuku. Doporučujeme proto nezapínat telefon v blízkosti ucha.

Doporučujeme rovněž udržovat rozumnou hlasitost při poslechu hudby i při hovorech.

**POZNÁMKA:** Nadměrná hlasitost a tlak sluchátek mohou způsobit poškození nebo ztrátu sluchu.

### Skleněné části

Některé části mobilního zařízení jsou vyrobeny ze skla. Tyto skleněné části se mohou rozbít. pokud zařízení upustíte na tvrdý povrch nebo pokud ho vystavíte silnému nárazu. Pokud dojde k rozbití skla, nedotýkejte se ho a nepokoušejte se ho odstranit. Mobil nepoužívejte, dokud nebude sklo vyměněno poskytovatelem autorizovaného servisu.

### Oblast, kde se odstřeluje

Nepoužívejte telefon na místech, kde probíhají odstřelovací práce. Uposlechněte omezení a postupujte podle nařízení a pravidel.

### Prostředí s nebezpečím výbuchu

- Nepoužívejte telefon na čerpacích stanicích.
- Nepoužívejte telefon v blízkosti paliv nebo chemikálií.
- Nepřevážejte a neuchovávejte hořlavé plyny, tekutiny nebo

## Návod pro bezpečné a efektivní použití

explozivní materiály v přihrádce automobilu, ve které je mobilní telefon a příslušenství.

## V letadle

V letadle mohou bezdrátová zařízení způsobovat rušení.

- Před nastoupením do letadla mobilní telefon vypněte.
- Ani na zemi jej nepoužívejte bez svolení posádky.

## Děti

Telefon uchovávejte na bezpečném místě mimo dosah malých dětí. Obsahuje malé součásti, u kterých při uvolnění hrozí riziko zadušení či polknutí.

## Tísňová volání

V některých mobilních sítích nemusí být tísňové volání dostupné. Proto byste se u tísňových volání neměli spoléhat pouze na svůj mobilní telefon. Zkontrolujte možnosti u místního poskytovatele služeb.

### Informace a péče o baterii

- Před nabitím není nutné baterii zcela vybít. Na rozdíl od jiných systémů baterií nedochází k paměťovému efektu, který by mohl snížit výkon baterie.
- Používejte pouze baterie a nabíječky společnosti LG. Nabíječky LG jsou navrženy tak, aby maximalizovaly životnost baterie.
- Baterie nerozebíreite ani nezkratujte.
- Dbejte na čistotu kovových kontaktů baterie.
- Jakmile baterie přestane zajišťovat přijatelný výkon, vyměňte ji. Baterii lze před výměnou přibližně stokrát nabít.
- Nabijte baterii v případě, že jste ji dlouhou dobu nepoužívali. Zajistíte tak maximální výkon.
- Nevystavujte nabíječku baterií přímému slunci ani ji nepoužívejte v prostředí s vysokou vlhkostí, jako je koupelna.
- Neponecháveite baterii v místech s velmi vysokou nebo nízkou teplotou. Může to snížit výkon baterie.
- V případě výměny baterie za nesprávný typ hrozí nebezpečí výbuchu.
- Proveďte likvidaci použitých baterií podle pokynů výrobce. Pokud je to možné, recyklujte. Nelikvidujte jako běžný domovní odpad.
- Pokud potřebujete vyměnit baterii, obraťte se na nejbližší autorizované servisní místo společnosti LG Electronics nebo na nejbližšího prodejce.
- Po úplném nabití telefonu vždy odpojte nabíječku ze zásuvky, zabráníte tak nechtěnému odběru energie.
- Skutečná životnost baterie je závislá na konfiguraci sítě, nastavení produktu, používání vzorů, baterii a podmínkách prostředí.

## LG-P500 LG Quick Reference Guide - English

This guide will help you understand your new mobile phone. It will provide you with useful explanations of features on your phone.

#### **This guide helps you get started using your phone.**

#### **If you need more information, please visit www.lg.com.**

- Some of the contents of this manual may not apply to your phone depending on your phone's software or your service provider.
- This handset is not recommended for the visually impaired because of its touchscreen keypad.
- Copyright ©2010 LG Electronics, Inc. All rights reserved. LG and the LG logo are registered trademarks of LG Group and its related entities. All other trademarks are the property of their respective owners.
- Google™, Google Maps™, Google Mail™, YouTube™, Google Talk™ and Android Market™ are trademarks of Google, Inc.

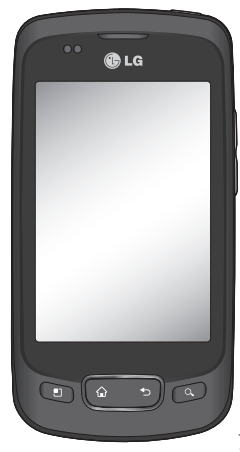

## Getting to know your phone

To turn on the phone, press and hold Power key for 3 seconds. To Turn off the phone, press Power key for 3 seconds and touch Power Off.

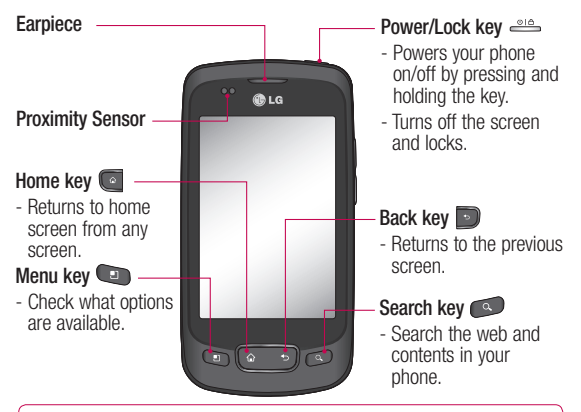

WARNING: Placing a heavy object on the phone or sitting on it can damage its LCD and touch screen functionalities. Do not cover the protective film on the LCD's proximity sensor. This can cause the sensor to malfunction.

**Tip!** Press Menu key whenever you tap an application to check what options are available.

**Note:** LG-P500 does not support Video call.

**Tip!** If LG-P500 has errors when you use it or you can not turn it on, remove battery ,install it again and turn it on after 5 seconds.

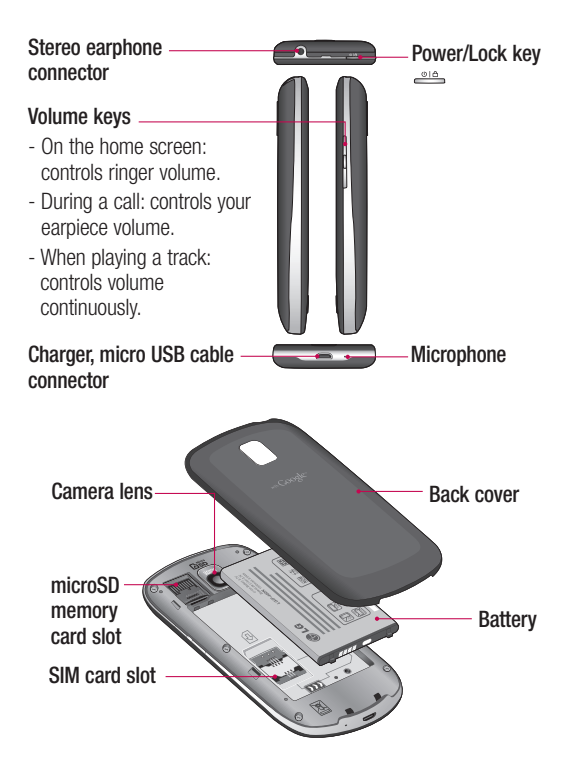

## Getting to know your phone

## Google Account Set-up

The first time you open the Google application on your phone, you will be required to sign in with your existing Google account. If you do not have a Google account, you're prompted to create one.

### Creating your Google account

- 1 On the home screen, touch **Applications** tab **if** to open the applications menu.
- Tap **Gmail** and tap **Next > 2 Create** to start the Google Mail™ set up wizard.

## **Turn on Wi-Fi**

From Home Screen , open Notification drawer and touch  $\widehat{\widehat{\epsilon}}$  on.

From Menu, Choose settings > Wireless & network settings > Wi-Fi  $\mathscrtriangle$ 

## To connect to Wi-Fi

Choose Wi-Fi network you want to connect. If you see  $\overline{a}$ . you need to enter password to connect.

#### **TIP!**

If you are out of Wi-Fi area and choose 3G connection, additional chareges may be applied.

## **Wi-Fi Tethering**

Use your LG-P500 as portable Wi-Fi hotspot or share LG-P500's data connection via usb Settings > Wireless & network settings > Tethering & portable hotspot > Portable Wi-Fi hotspot

#### **TIP!**

If your phone turns into sleep mode even when it is connected to Wi-Fi, the Wi-Fi connection will be disabled automatically. In this case, if your phone has

access to 3G data, it may be connected to the 3G network automatically, and additional charges may be applied.

## Camera

### Getting to know the viewfinder

 **Brightness** – This defines and controls of the amount of sunlight entering the image. Slide the brightness indicator along the bar, towards "-" for a lower brightness image, or towards " $+$ " for a higher brightness image.

**Zoom** – Zoom in or zoom out. Alternatively you can use the side volume keys.

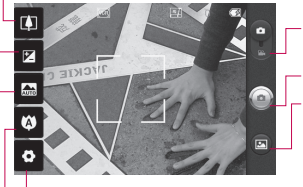

**Settings** – Touch this icon to open the settings menu. See **Using the advanced settings**. **Video mode** – Slide down this icon to switch to video mode.

**Taking a photo**

**Gallery** – This enables you to access your saved photos from within the camera mode. Simply touch, and your gallery will appear on the screen.

**Focus** – Touch this icon to select the options menu. See **Using the focus mode**.

**Scene mode** – Choose from **Auto**, **Portrait**, **Landscape**, **Sports**, **Night**, and **Sunset**.

**NOTE:** You need to insert a memory card first to take a picture. Without inserting a memory card, you will not be able to take a picture nor save the picture you had taken.

## Video camera

### Getting to know the viewfinder

**Brightness** – This defines and controls of the amount of sunlight entering the Video. Slide the brightness indicator along the bar, towards "-" for a lower brightness Video, or towards " $+$ " for a higher brightness Video.

**Zoom** – Zoom in or zoom out. Alternatively you can use the side volume keys. Before starting record a video, you can use the zoom function. You can not control the zoom function during recording.

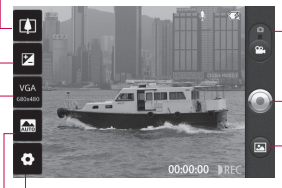

**Settings** – Touch this icon to open the settings menu. See **Using the advanced settings**. **Camera mode** – Slide up this icon to switch to camera mode.

#### **Start recording**

**Gallery** – This enables you to access your saved photos & Videos from within the video camera mode. Simply touch, and your gallery will appear on the screen.

**Scene mode** – Set the camera to adjust to the environment. Choose from **Auto, Portrait, Landscape, Sports, Sunset** and **Night.**

**Video size** – Touch to set the size (in pixels) of the video you record. Choose your video image size from VGA (640x480), QVGA (320x240) or QCIF (176x144).

## Important notice

Please check to see if any problems you have encountered with your phone are described in this section, before taking the phone in for service or calling a service representative.

### 1. Phone memory

When available space on your phone memory is less than 10%, your phone can not receive a new message. You need to check your phone memory and delete some data such as applications or messages to make more memory available.

#### **To manage the application**

- 1 On the home screen, touch **Applications** tab and select **Settings** > **Applications**> **Manage applications** .
- When all applications **2**  appear, scroll and select the application you want to uninstall.
- **3** Tap **Uninstall** and touch OK to uninstall application you desired.

## 2. Optimising Battery Life

You can extend your battery's life between charges by turning off features that you don't need to run constantly in the background. You can also monitor how applications and system resources consume battery power.

#### **To extend the life of your battery**

- Turn off radio communications that you aren't using. If you aren't using Wi-Fi, Bluetooth, or GPS, turn them off.
- Turn down screen brightness and set a shorter screen timeout.
- Turn off automatic syncing for Google Mail™, Calendar, Contacts, and other applications.
- Some applications you've downloaded may cause your battery's life to be reduced.

## Important notice

#### **To check the battery charge level**

- 1 On the home screen, touch **Applications** tab and select **Settings**> **About phone**> **Status**.
- The battery status (charging, **2**  discharging) and level (as a percentage of fully charged) are displayed at the top of the screen.

#### **To monitor and control what uses the battery**

- 1 On the home screen, touch **Applications** tab and select **Settings> About phone> Battery use.**
- The top of the screen **2**  displays battery usage time. Either how long since last connected to a power source or, if connected to a power source, how long you were last running on battery power. The body of the screen lists applications or services using battery power from greatest amount to least.

### 3. Installing an Open Source OS

If you install an open source OS on your phone, and do not use the OS provided by the manufacturer, this may cause your phone to malfunction.

*X***N WARNING:** If you install and use an OS other than the one provided by the manufacturer, your phone is no longer covered by the warranty.

 **WARNING:** To protect your phone and personal data. download applications only from trusted sources, such as Android Market™. If some applications are not properly installed on your phone, your phone may not work normally or a serious error can be occurred. You will need to uninstall those applications and all of its data and settings from the phone.

### 4. Using Unlock pattern

Set unlock pattern to secure your phone. Opens a set of screens that guide you through drawing a screen unlock pattern.

 **WARNING:** Precautions to take when using the Pattern Lock, It is very important that you remember the unlock pattern you set. You will not be able to access your phone if you use an incorrect pattern 5 times. You have 5 opportunities to enter your unlock Pattern, PIN or Password. If you used all the 5 opportunities, you can attempt it after 30 seconds.

#### **When you can't recall your unlock Pattern, PIN, or Password:**

If you logged in Google account on the phone and failed to use correct pattern 5times, tab the Forgot pattern button. Then, you are required to sign in with your Google account to unlock your phone

If you haven't created a Google account on the phone or you forgot it, you need to perform a Hard reset.

**Caution:** If you perform a factory reset, all user applications and user data will be deleted. Please remember to back up any important data before performing a factory reset.

- **1** Turn the power off.
- Press and hold for over 10 **2**  seconds: Power key + Home Key + Down volume key.
- When the power turns on, **3**  release these keys.

### 5. Hard Reset

#### **\* Using Hard Reset (Factory Reset)**

If it does not restore to the original condition, use **Hard Reset** to initialise your phone. If user turns on the phone with pressing and holding Power  $+$  Home  $+$  Down volume key at the same time (for 10 seconds), the phone will turn on and perform factory reset

## Important notice

immediately.

Please note, after you perform **Hard Reset**, all your data and applications on your phone will be erased and cannot be reversed.

## **WARNING**

If you perform Hard Reset, all user applications and user data will be deleted. Please remember to back up any important data before performing **Hard Reset**.

#### 6. Connecting to Wi-Fi networks

To use Wi-Fi on your phone, you access a wireless access point, or "hotspot." Some access points are open and you can simply connect to them. Others are hidden or implement other security features, so you must configure your phone so it can connect to them.

Turn off Wi-Fi when you're not using it, to extend the life of your battery.

#### **To turn Wi-Fi on and connect to a Wi-Fi network**

- 1 On the home screen, touch **Applications** tab and select **Settings > Wireless & networks > Wi-Fi settings**.
- Touch **Wi-Fi** to turn it on and **2**  begin scan for available Wi-Fi networks.
- List of available Wi-Fi networks is displayed. Secured networks are indicated by a lock icon.
- **3** Touch a network to connect to it.
- If the network is open, you are prompted to confirm that you want to connect to that network by touching **Connect**.
- If the network is secured, you're prompted to enter a password or other credentials. (Ask your network administrator for details.)

**4** The Status bar displays icons  $\Delta$  **WARNING:** that indicate Wi-Fi status.

### 7. Using a microSD card

Pictures, along with Music and Video files, can only be saved to external memory.

Before using the built-in camera, you need to insert a micro SD memory card to your phone first. Without inserting a memory card, you will not be able to save pictures and video you had taken.

**NOTE:** Applications can only be saved to the phone's internal memory.

Do not insert or remove the memory card when the phone is on. Otherwise, it may damage the memory card as well as your phone, and the data stored on the memory card may be corrupted. To remove the memory card safely, please select **Home Screen > Settings > Nastavení > Storage (For Android 2.2 version, SD Card & Phone Storage) > Odpojit kartu SD** . **> Unmount SD card** .

#### 8. Opening and Switching **Applications**

Multi-tasking is easy with Android because open applications keep running even when you open another application. There's no need to quit an application before opening another. Use and switch among several open applications. Android manages each application, stopping and starting them as needed, to

## Important notice

ensure that idle applications don't consume resources unnecessarily.

#### **To stop the application you use**

- 1 On the home screen, touch **Applications** tab and select **Settings**> **Applications**> **Manage applications**.
- **2** Scroll to the desire application and touch **Force stop** to stop using it.

#### **TIP Getting back to recent Apps**

- Press and hold Home key, then a screen will display a listing the applications you used recently

### 9. Copy LG PC Suite from SD Card

The LG PC Suite IV is a program that helps you connect your mobile phone to a PC using a USB data communication cable, so that you can use the functions of the mobile phone on your PC.

#### **Major Functions of the LG PC Suite IV**

- Create, edit and delete phone data conveniently
- Synchronise data from a PC & phone (Contacts, Calendar, Message(SMS), Bookmark,Call log)
- Transfer multimedia files (photos, videos, music) conveniently with a simple drag & drop between a PC and phone
- Transfer the messages from a phone to a PC
- S/W update without loosing your data

#### **Installing LG PC Suite from your** 5 **microSD memory card**

- 1 Insert your microSD memory card on your phone. ( It may already be inserted on your phone.)
- Before connecting the USB **2**  data cable, make sure that the **Mass storage only** mode is enabled on your phone. (On the applications menu, choose **Settings > Storage**  (For Android 2.2 version, **SD Card & Phone Storage**), then select **Mass storage only** check box.)
- Connect your phone through **3**  USB data cable to your PC.
- In the status bar, drag the **4**  USB icon.
	- Choose USB Connected and Mount.
	- You can view the mass storage content on your PC and transfer the files.
- **5** Copy the 'LGPCSuiteIV' folder on your mass storage to your PC.
	- Run 'LGInstaller.exe' file on your PC and follow the instructions.

\* When LG PCSuite IV installation completed, disable **Mass storage only** mode to run LG PCSuite IV.

**NOTE:** Please do not remove or delete other program file installed on your memory card this may cause to damage your preinstalled application on the phone.

#### 10. Connecting your phone to a computer via USB

**NOTE:** To synchronize your phone via USB cable with your PC, you need to install the LG PC suite program on your PC. You can download this program from the LG website (www.lg.com) .Go to http://www.lg.com and select your region, country & language.Visit LG Website for more information. As PC suite is

## Important notice

embedded at inboxed SD card. you can simply copy it to your PC. **LG-P500 does not support:**

- PC Connection via Bluetooth
- LG Air Sync (Web Sync, R-Click)
- OSP (On Screen Phone)
- To-do in Calendar
- Memo
- Java Application

User's guide for PC Suite IV is in Help menu after install PC Suite IV.

- Use the USB cable with **1**  your phone to connect the phone to a USB port on your computer. You receive a notification that the USB is connected.
- **2** Open the Notification drawer and touch USB connected.
- Touch **Mount** to confirm **3**  that you want to transfer files between your phone's microSD card and the computer.

When the phone is connected as USB storage, you receive a notification. You phone's microSD card is mounted as a drive on your computer. You can now copy files to and from the microSD card.

### 11. Unlock screen when using data connection

Your display will go dark if untouched for a period of time when using data connection. To turn on your LCD screen, just touch it.

**Note:** When uninstalling PC Suite IV, USB and Bluetooth Drivers are not automatically removed. Therefore, they must be uninstalled manually.

**Tip!** To use a microSD card on you phone again, you need to open the Notification drawer and touch "Turn off USB storage". During this time, you can't access the microSD card from your phone, so you can't use

applications that rely on the microSD card, such as Camera, Gallery and Music.

To disconnect your phone from the computer, carefully follow your computer's instructions to disconnect USB devices correctly, to avoid losing information on the card.

- Safely disconnect the USB **1**  device on your computer.
- **2** Open the Notification drawer and touch **Turn off USB storage** .
- Touch **Turn off** in the dialog **3**  that opens.

#### 12. Hold Phone straight up

#### **Please hold the mobile phone straight up as a regular phone.**

While making/receiving calls or sending/receiving data, try to avoid holding the lower part of the phone where the antenna is located. It may affect call quality.

## 13. When Screen freezes

**If the phone does not respond to user input or the screen freezes:**

Remove the battery, insert it again and power on the phone. If it still does not work, please contact to the service center.

#### 14. Do not connect your phone When you power on/off your PC

Make sure to disconnect your phone and PC via data cable as it might have errors on your PC.

## Before using the mobile phone, please read first!

#### How to save music/video files to the phone

#### **Connect your phone to the PC using the USB cable.**

Touch and drag down the status bar on the home screen. Select **USB connected** > **Turn on USB storage** > **Open folder to view files**.

If you didn't install LG Android Platform Driver on your PC, you need set it manually.

For more information, refer to 'Transferring files using mass storage devices' .

#### **Save music or video files from the PC to the phone's removable storage.**

- You may copy or move files from the PC to the phone's removable storage using a card reader.
- If there is a video file with a subtitle file (.smi or .srt file with the same name as the video file), place them in the same

folder to display the subtitle automatically when playing the video file.

- When downloading music or video files, copyright must be secured. Please note that a corrupted file or file with a wrong extension may cause damage to the phone.

## How to play music/video files to the phone

#### **Playing music files**

Locate the file you want in the list and select it to play.

### **Playing video files**

Locate the file you want in the list and select it to play.
## How to move the contacts from the old phone to the current phone

**Export your contacts as a CSV file from your old phone to the PC using a PC sync program.**

- 1 Download Mobile Sync for Android at www.lg.com and install it in the PC. Run the program and connect your Android mobile phone to the PC using the USB cable.
- Select the **Contacts** icon. Go **2**  to **Menu** > **File** > **Import** and select the CSV file saved in the PC.
- **3** If the fields in the imported CSV file are different from the ones in Mobile Sync for Android, you need to map the fields. After mapping the fields, click OK. Then, the contacts are added in Mobile Sync for Android.

4 If the connection of LG-P500 phone (using the USB cable) is detected by Mobile Sync for Android, click "Sync" or "Sync contacts" to synchronize the contacts saved in the PC to your phone and save them.

## How to send data from your phone via Bluetooth

**Sending data via Bluetooth:** You can send data via Bluetooth by running a corresponding application, not from Bluetooth menu, unlike regular mobile phones.

\* **Sending pictures:** Run the Gallery application and select **Picture** > **Menu**. Click **Share** and select **Bluetooth** > Check If Bluetooth is turned on and select **Scan for devices** > Choose the device you want to send data from the list.

## Before using the mobile phone, please read first!

- \* **Exporting contacts:** Run the Contacts application. Touch the address you want to export to. Press **Menu** and Select **Share** > **Bluetooth** > Check If Bluetooth is turned on and select **Scan for devices** > Choose the device you want to send data from the list.
- \* **Sending multi-selected contacts:** Run the "Contacts" application. To Select more than one contact press Menu key and touch **Multiselect** . Select the contacts you want to send or press **Menu** key and touch **Select all** > **Touch Share** > **Bluetooth** > Check If Bluetooth is turned on and select **Scan for devices** > Choose the device you want to send data from the list.
- \* **Connecting to FTP (Only the FTP server is supported on this handset):** Select "Settings" > "Wireless & networks" > "Bluetooth settings". Then,

select the "Discoverable" checkbox and search for this phone from other devices. Find the FTP service and connect to the FTP server.

- If you want to search for this phone from other devices, go to "Settings" > "Wireless & networks" > "Bluetooth settings".

Then, select the "Discoverable" checkbox.

The checkbox is cleared after 120 seconds.

- Supported profiles are HFP, HSP, OPP, PBAP (server), FTP (server), A2DP and AVRCP.

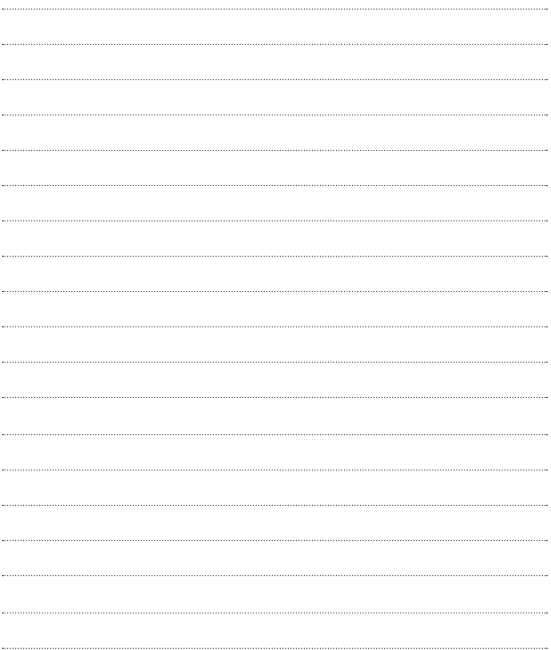

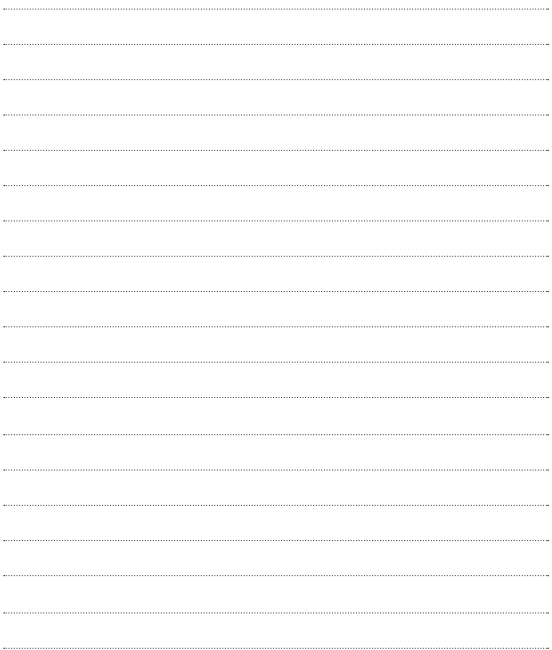

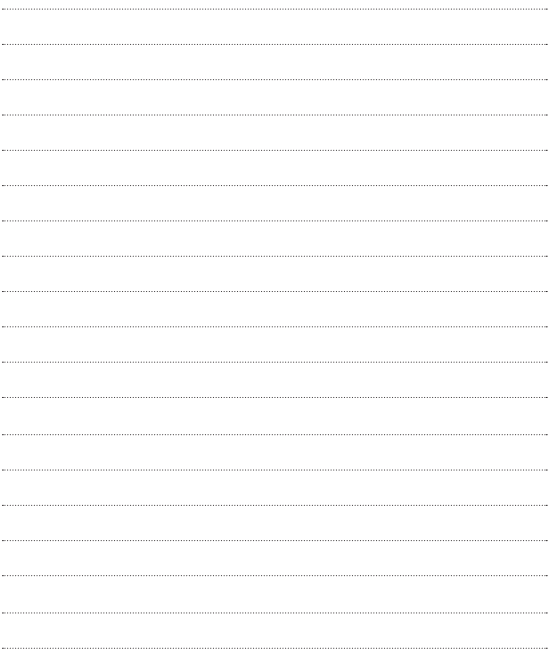

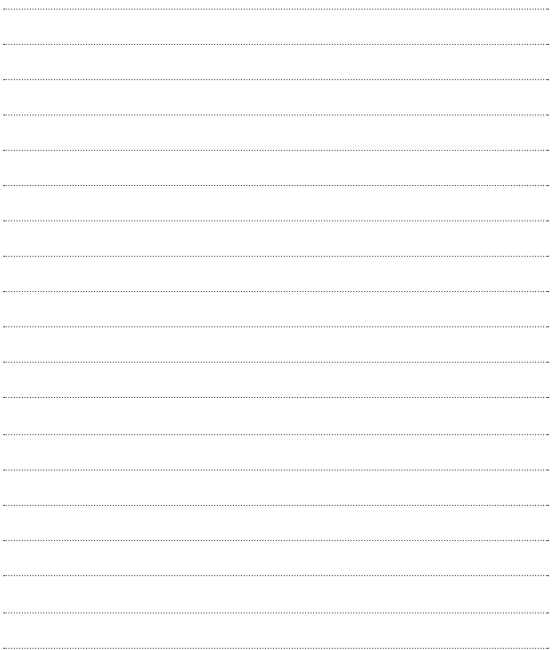